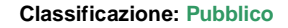

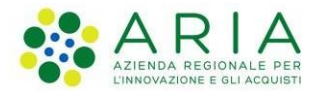

# **RMRARE**

# **Manuale Utente**

Codice Documento: **CRS-FORM-MES#514**

Documento: **RMRARE-Manuale Utente**

Versione: **9.0**

Data: **19-02-2024**

#### **Cronologia delle Revisioni**

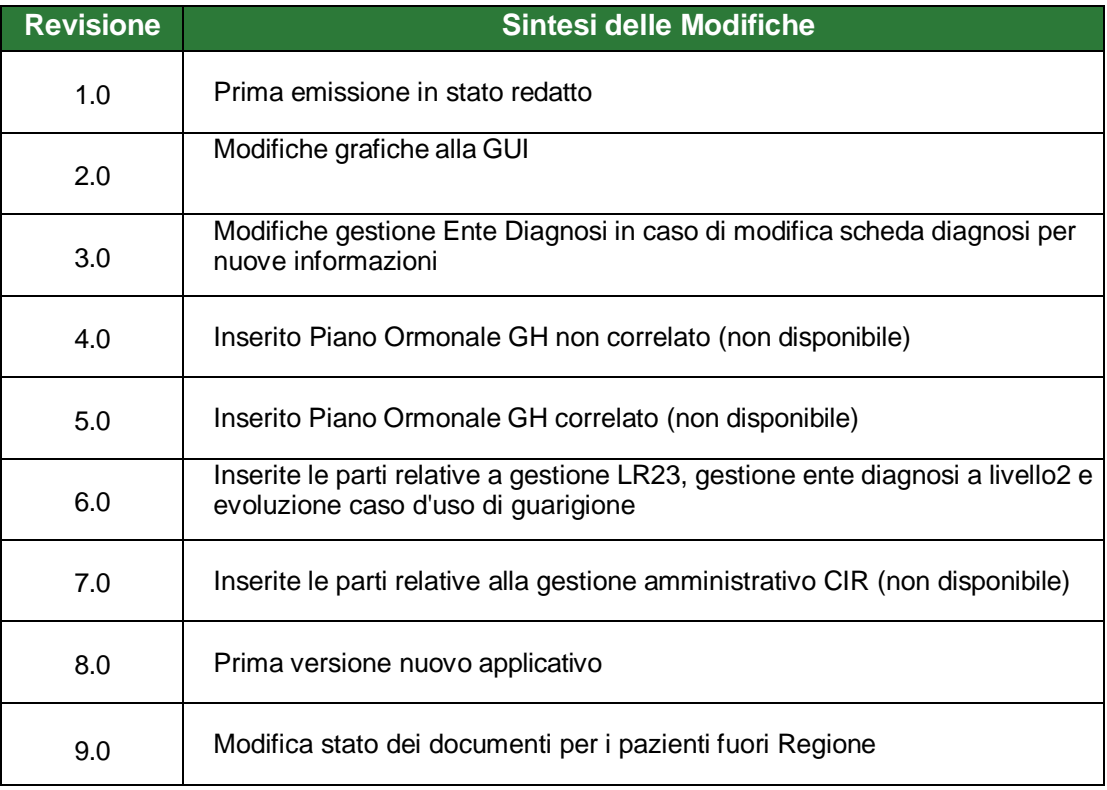

## **Sommario**

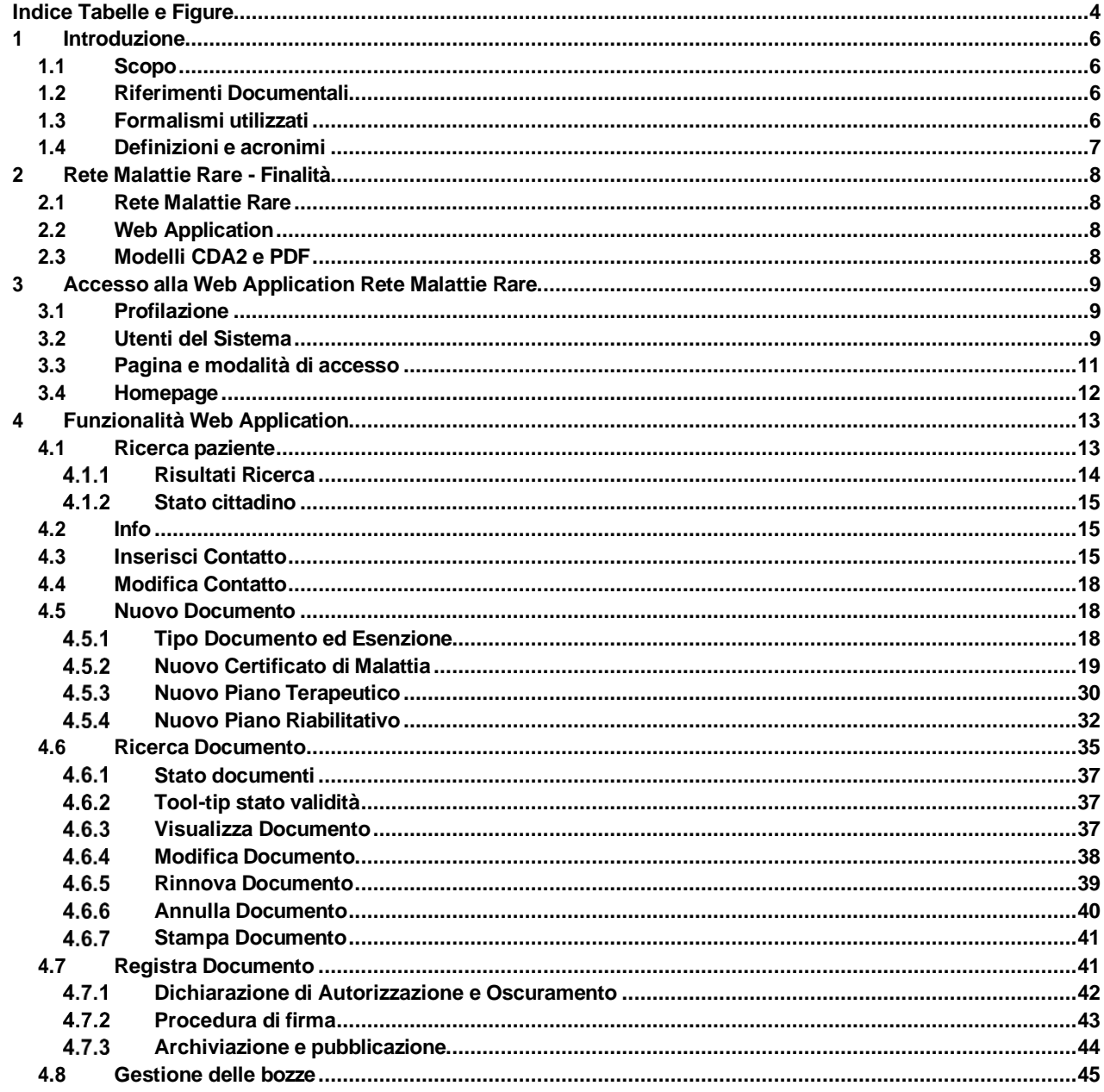

## <span id="page-3-0"></span>Indice Tabelle e Figure

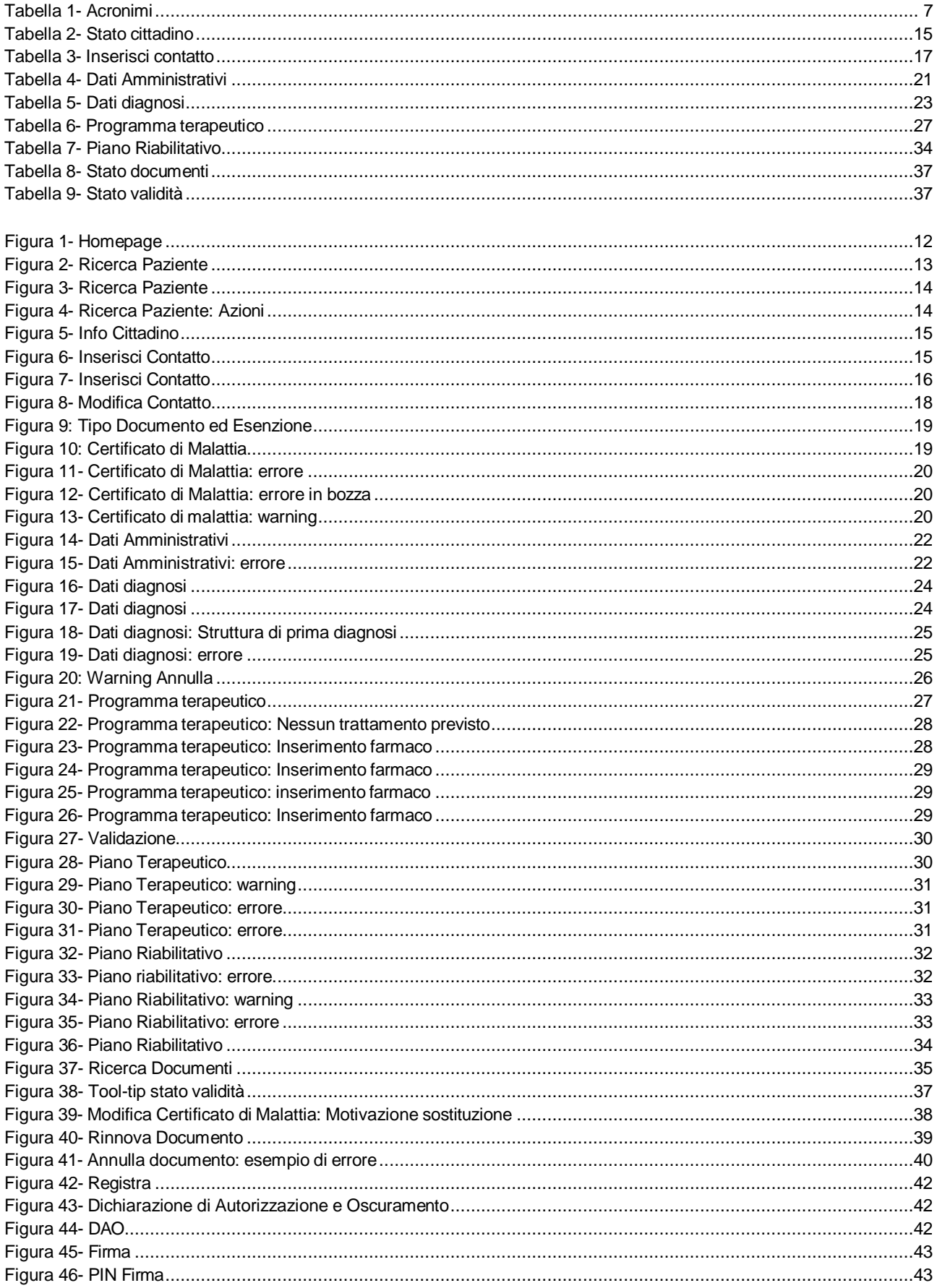

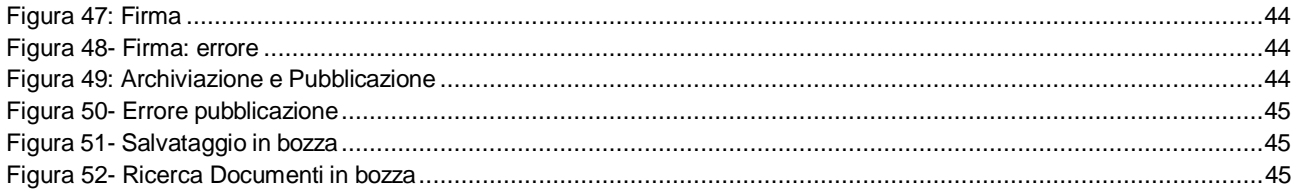

## <span id="page-5-0"></span>**1 Introduzione**

## <span id="page-5-1"></span>1.1 Scopo

Lo scopo di questo documento è descrivere le modalità di utilizzo, le funzionalità e le caratteristiche tecniche dell'applicativo Rete Malattie Rare (RMRARE).

Il nuovo applicativo RMRARE sostituisce quello precedentemente in uso RMR.

Il manuale è ad uso esterno, destinato ad utenti quali operatori o strutture.

## <span id="page-5-2"></span>1.2 Riferimenti Documentali

- **[1]** AS-SEVO-SELG#02 Dematerializzazione dei Documenti Clinici Linee Guida;
- **[2]** BC–SISS–ScS-Analisi Organizzativa Gestione Eventi Informativi e Notifiche Analisi Impatto Organizzativo - Gestione di Eventi Informativi e Notifiche per Cittadini ed Operatori socio-sanitari
- **[3]** DC-AP-OPRTR#01 Analisi dei Processi Organizzativi Regole per la definizione degli Operatori CRS-SISS
- **[4]** Serv-San-Clin-FSE Scheda Servizio Il Fascicolo Sanitario Elettronico, Servizi Comuni Condivisi;
- **[5]** CRS-ISAU-SIAU#05 Specifiche di interfaccia Applicativi Utente
- **[6]** IE Mode iN Edgev3.0 Abilitare la modalità Microsoft Internet Explorer in Microsoft EDGE

## <span id="page-5-3"></span>1.3 Formalismi utilizzati

Si riportano di seguito i formalismi utilizzati nel presente manuale al fine di consentire una corretta consultazione dello stesso:

**Pulsanti/Bottoni:** i pulsanti/bottoni o i Tab sullo schermo sono stampati in **'grassetto fra virgolette'**;

**Campi:** i campi sono descritti in *"corsivo tra virgolette"*;

**Funzioni applicative:** sono riportate in *grassetto corsivo*;

**Messaggi delle finestre di dialogo:** sono riportati in *corsivo***;**

**Attenzione -** Questo simbolo mette in evidenza la presenza di un messaggio di attenzione che contiene informazioni utili.

## <span id="page-6-0"></span>1.4 Definizioni e acronimi

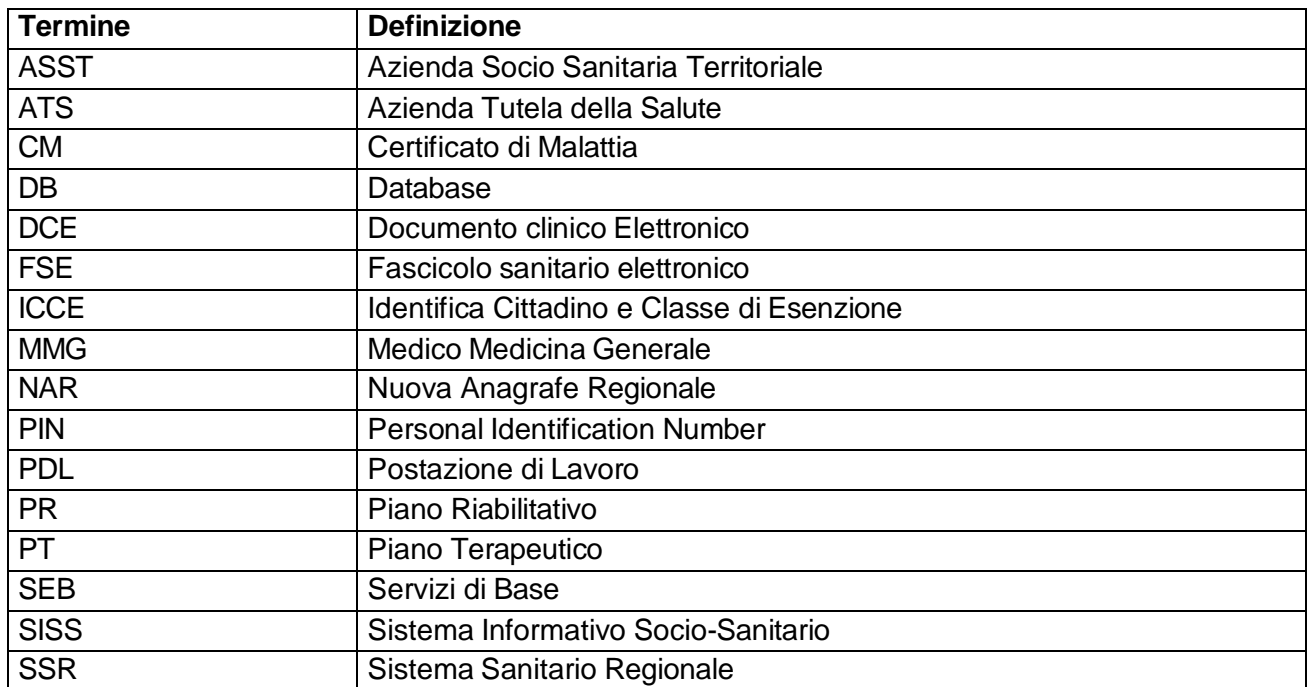

**Tabella 1- Acronimi**

#### <span id="page-6-1"></span>Piano Terapeutico (PT)

Si intende un documento clinico, redatto da un Medico Specialista, destinato ad identificare un particolare trattamento farmacologico prescrivibile solo in presenza di particolari rilievi clinici in patologie e branche specialistiche selezionate.

#### Documento Clinico Elettronico (DCE)

S'intende una rappresentazione elettronica di un documento clinico, contenente osservazioni cliniche, opinioni mediche, informazioni su azioni o eventi di natura clinico-sanitaria. Se strutturato secondo standard condivisi, il documento clinico elettronico permette di realizzare una piena interoperabilità semantica fra sistemi informativi, cioè permette l'acquisizione del contenuto del documento con strumenti automatici.

## <span id="page-7-0"></span>**2 Rete Malattie Rare - Finalità**

In questo capitolo viene presentata la Rete Malattie Rare e ne vengono descritte le finalità di utilizzo dell'applicativo per quanto riguarda la diagnosi e la terapia delle Malattie Rare.

## <span id="page-7-1"></span>2.1 Rete Malattie Rare

La Rete Nazionale per la prevenzione, la sorveglianza, la diagnosi e la terapia delle Malattie Rare è costituita da Presidi accreditati, appositamente individuati dalle Regioni, e da Centri con funzioni di coordinamento. Regione Lombardia ha individuato una serie di Presidi ed un Centro con funzioni di Coordinamento.

Il paziente per il quale sia stato formulato da un Medico il sospetto diagnostico di una Malattia Rara, deve essere indirizzato dallo stesso Medico al Presidio della Rete in grado di garantire la diagnosi. L'obiettivo principale è quindi quello di facilitare al massimo il paziente nel percorso diagnostico e terapeutico, garantendo un elevato livello della qualità dell'assistenza resa ed una tempestività d'azione.

## <span id="page-7-2"></span>2.2 Web Application

L'applicativo Rete Malattie Rare ha lo scopo di permettere ai Presidi accreditati di gestire la rilevazione, l'archiviazione e la consultazione dei casi di patologie relative alle Malattie Rare, con finalità di supporto diagnostico-terapeutico ai pazienti affetti da tali patologie, di studi epidemiologici, di controllo delle esenzioni e delle spese.

RMR ha quindi le seguenti finalità:

- Registrazione dei casi di Malattie Rare rilevati sul territorio lombardo da parte delle strutture appartenenti alla Rete Malattie Rare (Presidi di Rete);
- Certificazione della Malattia Rara e del diritto all'esenzione;
- Condivisione delle informazioni clinico-diagnostiche da parte del Medici dei Presidi di Rete al fine di garantire un adeguato percorso diagnostico-terapeutico al paziente;
- Analisi statistiche ed epidemiologiche.

## <span id="page-7-3"></span>2.3 Modelli CDA2 e PDF

L'applicativo si integra con i repository aziendali, consentendo l'archiviazione in bozza o in via definitiva dei documenti in formato CDA2 e PDF prodotti dai medici specialistici appartenenti ad uno specifico Ente/Presidio. Una volta che il documento è archiviato sul repository, l'applicativo si occupa della sua pubblicazione verso il Fascicolo Sanitario Elettronico (FSE).

Nell'ambito dell'elaborazione dei documenti, è prevista la produzione del documento XML, in formato CDA2, e del documento PDF di:

- Certificato di Malattia
- Piano Terapeutico
- Piano Riabilitativo

## <span id="page-8-0"></span>**3 Accesso alla Web Application Rete Malattie Rare**

In questo capitolo viene illustrata la modalità e le procedure di accesso alla Rete Malattie Rare. L'applicazione è fruibile su rete Extranet SISS da parte di tutti gli operatori abilitati tramite una postazione PDL SISS e utilizzando la Carta SISS e il PIN Utente associato.

Prima di accedere alla Rete Malattie Rare è necessario effettuare l'autenticazione al SISS utilizzando la SmartCard Operatore (Carta SISS).

Si rimanda al Manuale 'Accesso al SISS' per la descrizione completa della procedura.

## <span id="page-8-1"></span>3.1 Profilazione

L'applicazione è fruibile da operatori opportunamente profilati nel sistema di Provisioning dagli uffici PdA/PdR di ATS e ASST.

Le informazioni che caratterizzano l'operatore (SISS) sono:

- Codice Ente, Struttura e Reparto di appartenenza
- Codice profilo funzionale (ruolo applicativo)
- Attributo esteso

Le Strutture sono identificate dal codice ente Gestore (L1) e un codice struttura (L2). Il reparto in cui l'operatore è abilitato è indicato con il codice reparto (L3).

Con "Profilo funzionale" si intende un raggruppamento di operatori omogeneo che condividono gli stessi previlegi nel più ampio sistema informativo regionale SISS (in termini di Servizi applicativi). Attualmente l'applicativo RMRARE permette l'accesso ai seguenti profili:

Ruolo 13: Medico Specialista

Con attributo esteso SISS si intende quella specifica che permette di identificare puntualmente tra gli operatori SISS con lo stesso profilo funzionale quelli che possono utilizzare l'applicativo.

L'attributo esteso che permette l'accesso a RMRARE è:

|PRRP!RMR|

## <span id="page-8-2"></span>3.2 Utenti del Sistema

Gli utenti della Rete Malattie Rare sono i Presidi individuati da Regione Lombardia mediante Delibera della Giunta Regionale, quali centri abilitati ad erogare prestazioni finalizzate alla diagnosi ed al trattamento delle Malattie Rare e in possesso di documentata esperienza di attività diagnostica o terapeutica specifica.

I seguenti Presidi costituiscono la Rete Regionale per la diagnosi ed il trattamento delle Malattie Rare:

- Casa di Cura Igea Dipartimento di Scienze Neuroriabilitative di Milano
- Centro Clinico NEMO Fondazione Serena Onlus di Brescia
- Centro Clinico NEMO Fondazione Serena Onlus di Milano
- Fondazione IRCCS Ca Granda Ospedale Maggiore Policlinico di Milano
- Fondazione IRCCS Istituto Nazionale dei Tumori di Milano
- Fondazione IRCCS Istituto Neurologico Carlo Besta di Milano
- Fondazione IRCCS Policlinico San Matteo di Pavia
- Fondazione IRCCS San Gerardo dei Tintori di Monza
- Humanitas S. Pio X di Milano
- I.O. Fondazione Poliambulanza di Brescia
- IRCCS Centro Cardiologico Monzino di Milano
- IRCCS Eugenio Medea Associazione La Nostra Famiglia Polo di Bosisio Parini (LC)
- IRCCS Fondazione Istituto Neurologico Nazionale Casimiro Mondino di Pavia
- IRCCS Fondazione Salvatore Maugeri di Milano Via Camaldoli
- IRCCS INRCA Istituto Nazionale di Riposo e Cura per Anziani di Casatenovo (LC)
- IRCCS Istituto Auxologico Italiano di Milano
- IRCCS Istituto Clinico Humanitas di Rozzano
- IRCCS Istituto Europeo di Oncologia di Milano
- IRCCS Ospedale San Raffaele di Milano
- IRCCS Policlinico San Donato, San Donato Milanese (MI)
- IRCCS S.Maria Nascente Fondazione Don Carlo Gnocchi Onlus (MI)
- Istituti Clinici Scientifici Maugeri IRCCS di Pavia (Via Maugeri)
- Istituti Ospedalieri Bergamaschi Policlinico San Marco di Zingonia (BG)
- Ospedale Bolognini di Seriate (BG)
- Ospedale dei Bambini V.Buzzi di Milano
- Ospedale di Bozzolo
- Ospedale di Busto Arsizio
- Ospedale di Circolo e Fondazione Macchi di Varese
- Ospedale di Crema
- Ospedale di Cremona
- Ospedale di Desio (MB)
- Ospedale F. Del Ponte di Varese
- Ospedale di Gallarate
- Ospedale di Garbagnate Milanese
- Ospedale di Lecco
- Ospedale di Legnano
- Ospedale di Lodi
- Ospedale di Magenta
- Ospedale di Mantova
- Ospedale di Merate
- Ospedale di Montichiari (BS)
- Ospedale di Saronno
- Ospedale di Sondalo
- Ospedale di Sondrio
- Ospedale di Treviglio
- Ospedale di Vimercate
- Ospedale E. Bassini di Cinisello Balsamo
- Ospedale Fatebenefratelli e Oftalmico di Milano
- Ospedale L. Sacco di Milano
- Ospedale Niguarda di Milano
- Ospedale Papa Giovanni XXIII di Bergamo
- Ospedale Sant'Anna S. Fermo della Battaglia (CO)
- Ospedale Carlo Borromeo di Milano
- Ospedale S. Paolo di Milano
- Ospedale San Giuseppe di Milano
- Ospedale Valduce di Como
- Presidio Ospedaliero CTO di Milano
- Presidio Ospedaliero Gaetano Pini di Milano
- Spedali Civili di Brescia Ospedale dei Bambini

È stato inoltre individuato, quale Centro di Coordinamento Regionale per le Malattie Rare della Regione Lombardia il Centro Ricerche Cliniche per le Malattie Rare Aldo e Cele Daccò, Istituto di Ricerche Farmacologiche Mario Negri IRCCS (Ranica - BG).

Il Centro di Coordinamento Regionale ha la funzione di:

- Coordinamento dei Presidi accreditati, al fine di garantire la tempestiva diagnosi e l'appropriata terapia;
- Scambio di informazioni e documentazione con gli altri Centri interregionali e con gli organismi internazionali competenti;
- Consulenza e supporto ai medici del SSN in ordine alle Malattie Rare ed alla disponibilità dei farmaci appropriati per il loro trattamento.

## <span id="page-10-0"></span>3.3 Pagina e modalità di accesso

L'applicativo è fruibile tramite il browser Microsoft Edge opportunamente configurato in modalità Internet Explorer.

Si lascia al documento [6] le istruzioni per la corretta configurazione del browser. [5] [6]

Una volta effettuata l'autenticazione al SISS per accedere alla Rete Malattie Rare è possibile procedere attraverso il menù SISS, cliccando sulla voce: **Rete Malattie Rare**

In alternativa, è necessario digitare nella barra degli indirizzi di Internet Explorer il seguente indirizzo:

## <https://dcss.cgi.crs.lombardia.it/rmrare>

Si è rimandati in questo modo alla Homepage della Rete Malattie Rare, da cui gli utenti hanno accesso alle funzionalità del Sistema a cui sono abilitati.

È possibile configurare un'icona di collegamento a RMR sul desktop del PC per agevolare l'accesso.

## <span id="page-11-0"></span>3.4 Homepage

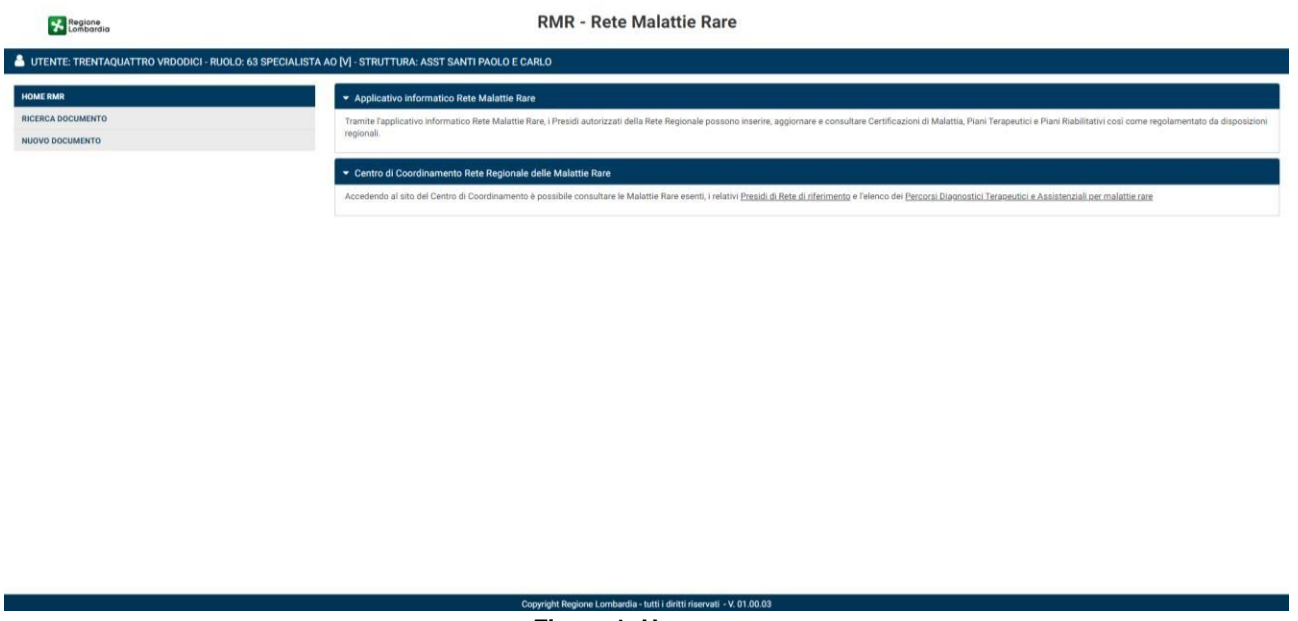

#### **Figura 1- Homepage**

<span id="page-11-1"></span>I Principali elementi della Homepage sono:

- *"Nome", "Cognome", "Ruolo", "Struttura"* dell'utente collegato.
- Menu laterale: elenca le funzioni applicative attive in base al flusso operativo gestito:
	- o **'Home RMR'**
	- o **'Ricerca Documento'**
	- o **'Nuovo Documento'**
- Sezione informativa con descrizione dell'applicativo e i link per il sito del Centro di Coordinamento per le Malattie Rare

Il link "Database Malattie Rare Esenti e relativi Presidi di Rete" consente di accedere al Registro dei Presidi della Regione Lombardia sul sito dell'Istituto Mario Negri [\(http://malattierare.marionegri.it/index.php?option=com\\_wrapper&Itemid=54\)](http://malattierare.marionegri.it/index.php?option=com_wrapper&Itemid=54) nel quale è possibile ricercare i Presidi di Rete autorizzati e le Malattie diagnosticabili da ciascun Presidio.

Il link "Percorsi Diagnostici Terapeutici e Assistenziali [PDTA]" consente di accedere alla pagina di riferimento presente sul sito dell'Istituto Mario Negri [\(http://malattierare.marionegri.it/content/view/111\)](http://malattierare.marionegri.it/content/view/111) dalla quale è possibile visualizzare le schede attualmente pubblicate.

## <span id="page-12-0"></span>**4 Funzionalità Web Application**

In questo capitolo sono descritte le funzionalità disponibili per la Web Application di Rete Malattie Rare.

Le due funzioni principali *Nuovo Documento* e *Ricerca Documento* sono descritte rispettivamente nei paragrafi 4.4 e 4.5, con richiami ed integrazioni ad altre funzionalità.

## <span id="page-12-1"></span>4.1 **Ricerca paziente**

La funzionalità *Ricerca paziente* consente all'utente abilitato la ricerca di un cittadino. È la prima operazione da eseguire nel caso d'uso di Nuovo Documento.

La ricerca viene effettuata sia tra le anagrafiche dei cittadini iscritti al SSR della regione Lombardia sia tra le anagrafiche dei cittadini non iscritti al SSR ma che sono venuti in contatto con gli Enti Erogatori di Servizi Socio Sanitari della Regione Lombardia.

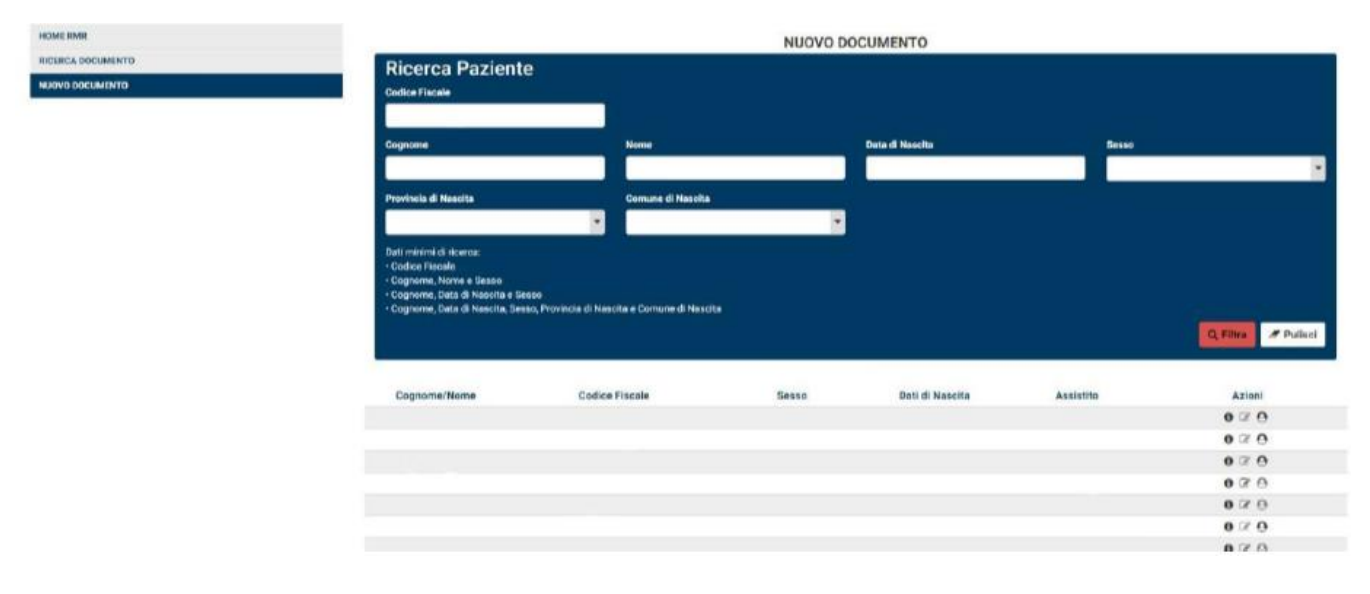

#### **Figura 2- Ricerca Paziente**

<span id="page-12-2"></span>La Ricerca prevede l'utilizzo dei seguenti filtri:

- *"Codice Fiscale"*
- *"Cognome"*
- *"Nome"*
- *"Data di Nascita"*
- *"Sesso"*
- *"Provincia Nascita"*
- *"Comune Nascita"*

La Ricerca prevede un vincolo delle seguenti combinazioni minime di dati:

*"Codice Fiscale"*

- *"Cognome", "Nome" e "Sesso"*
- *"Cognome", "Data di nascita" e "Sesso"*

<span id="page-14-0"></span>*"Cognome", "Data di nascita", "Sesso", "Provincia di nascita" e "Comune di nascita"*

#### 4.1.1 Risultati Ricerca

Una volta impostati i parametri ed effettuata la ricerca tramite il pulsante **'Filtra'**, il Sistema restituisce una lista di nominativi, che presentano i seguenti attributi:

- *"Cognome/Nome"*
- *"Codice Fiscale"*
- *"Sesso"*
- *"Data di Nascita"*
- *"Assistito"*
- *"Azioni"*

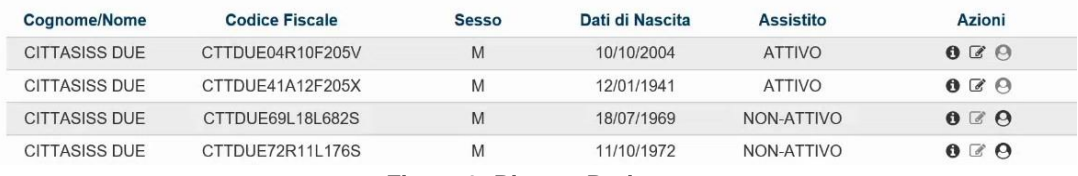

**Figura 3- Ricerca Paziente**

<span id="page-14-1"></span>Il risultato della ricerca può proporre uno dei seguenti risultati:

- Un solo cittadino: il Sistema valorizza i rispettivi campi per un unico cittadino;
- Una lista di cittadini: il Sistema visualizza una lista di cittadini con i dati inseriti in comune (Figura 3). È necessario selezionare il paziente per il quale si vuole elaborare il documento;
- Nessun cittadino: compare a video un messaggio (figura 6) che invita l'utente a registrare l'anagrafica del nuovo paziente abilitando la pagina Inserisci Contatto (paragrafo 4.3) e provvedendo a valorizzare i campi già inseriti come parametri della ricerca.

Per gli assistiti sono disponibili le seguenti azioni, attivabili dai rispettivi pulsanti:

- *Info*
- *Nuovo Documento*
- <span id="page-14-2"></span>*Modifica*

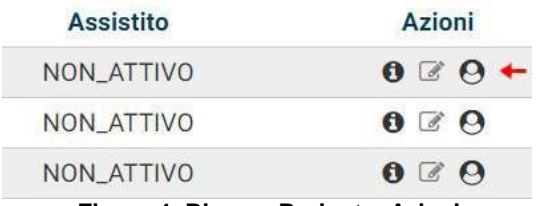

**Figura 4- Ricerca Paziente: Azioni**

#### <span id="page-15-0"></span>4.1.2 Stato cittadino

Ogni cittadino presenta un *"Stato"* riportato dal metodo ICCE in base alla registrazione al SSR, sotto la voce *"Assistito".*

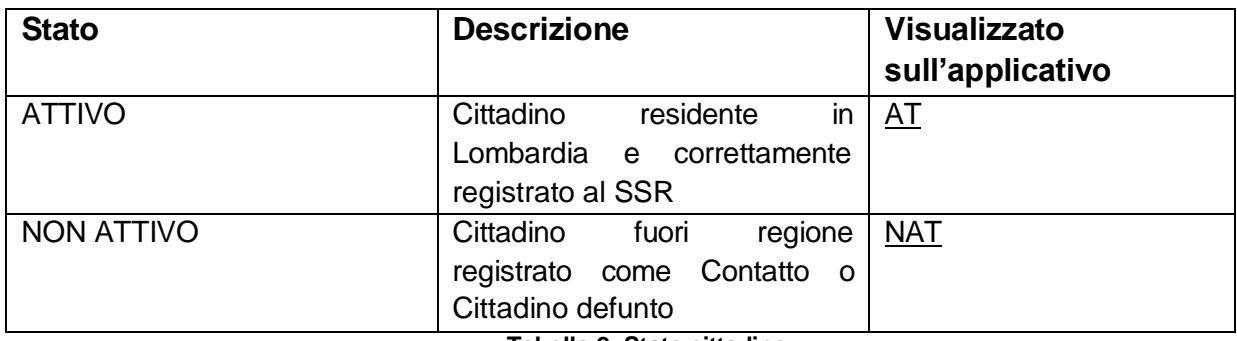

**Tabella 2- Stato cittadino**

## <span id="page-15-3"></span><span id="page-15-1"></span>4.2 Info

Permette di visualizzare come tool-tip l'indirizzo di residenza del cittadino.

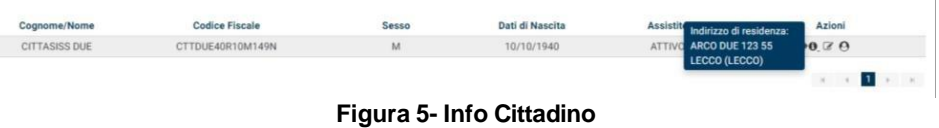

## <span id="page-15-4"></span><span id="page-15-2"></span>4.3 Inserisci Contatto

Tramite la funzionalità *Inserisci Contatto* si può registrare un contatto nella base dati Anagrafe dei Contatti nel Dominio Centrale (Anagrafica temporanea cittadini non SISS). Questa funzionalità si attiva se, nella pagina della *Ricerca paziente,* vengono inseriti dei parametri di ricerca per un cittadino non presente in anagrafe.

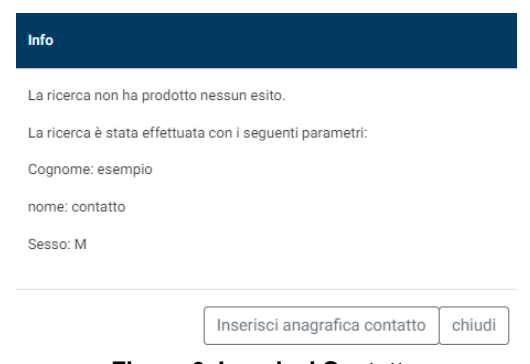

**Figura 6- Inserisci Contatto**

<span id="page-15-5"></span>Procedendo sul pulsante **'Chiudi'**, l'utente interrompe l'operazione ed è rimandato alla Homepage.

Procedendo sul pulsante **'Inserisci anagrafica contatto'** l'utente accede alla pagina interessata.

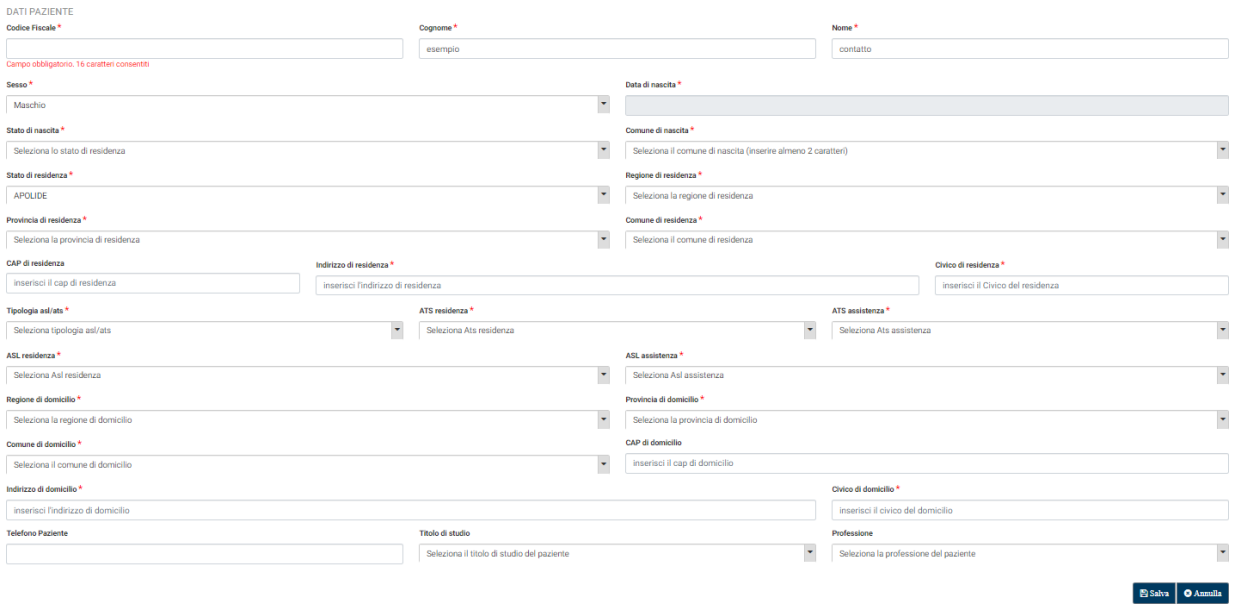

#### **Figura 7- Inserisci Contatto**

<span id="page-16-0"></span>I campi contrassegnati da un asterisco rosso "\*" sono obbligatori e devono essere valorizzati. La pagina è costituita dai seguenti campi:

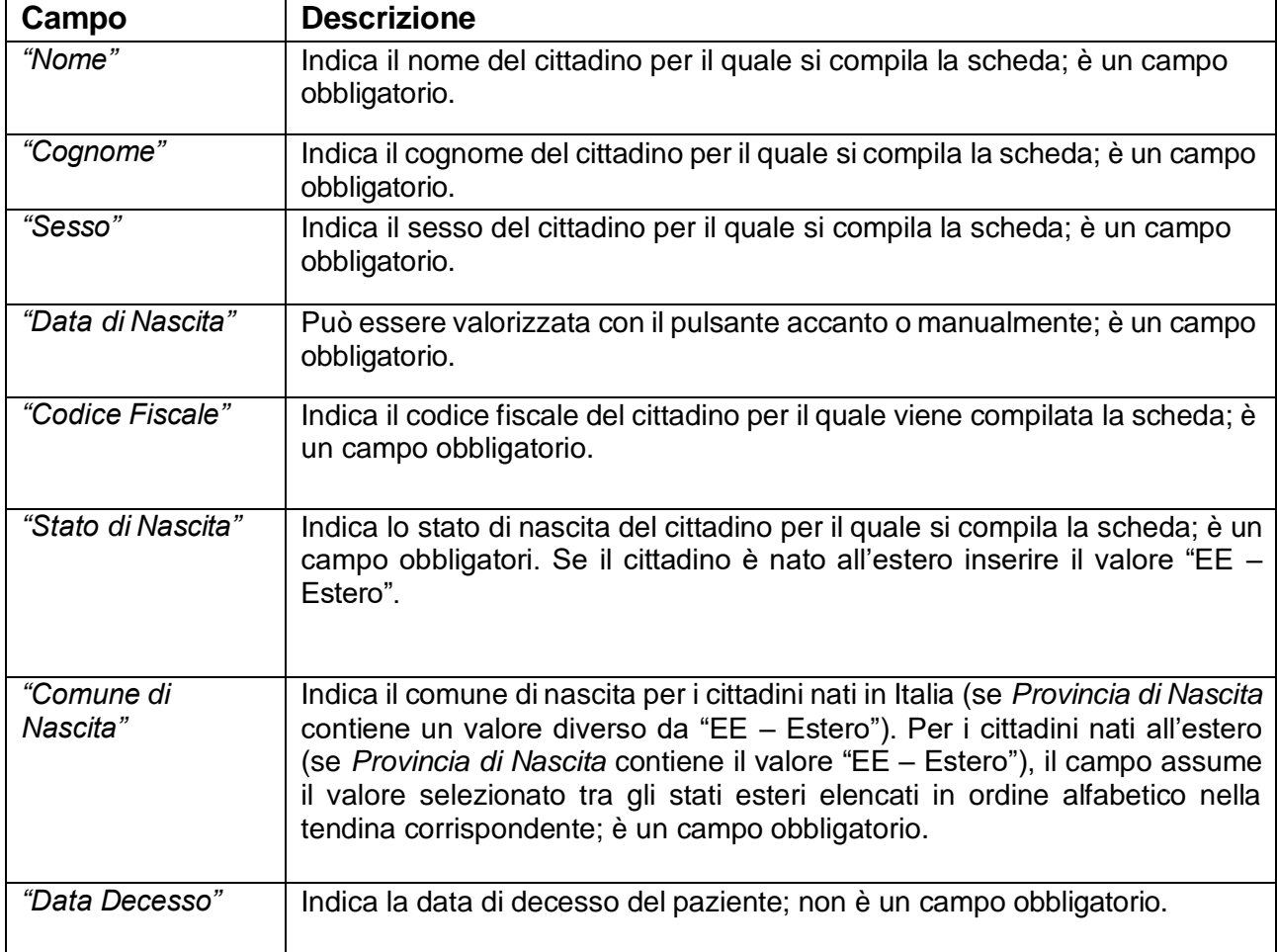

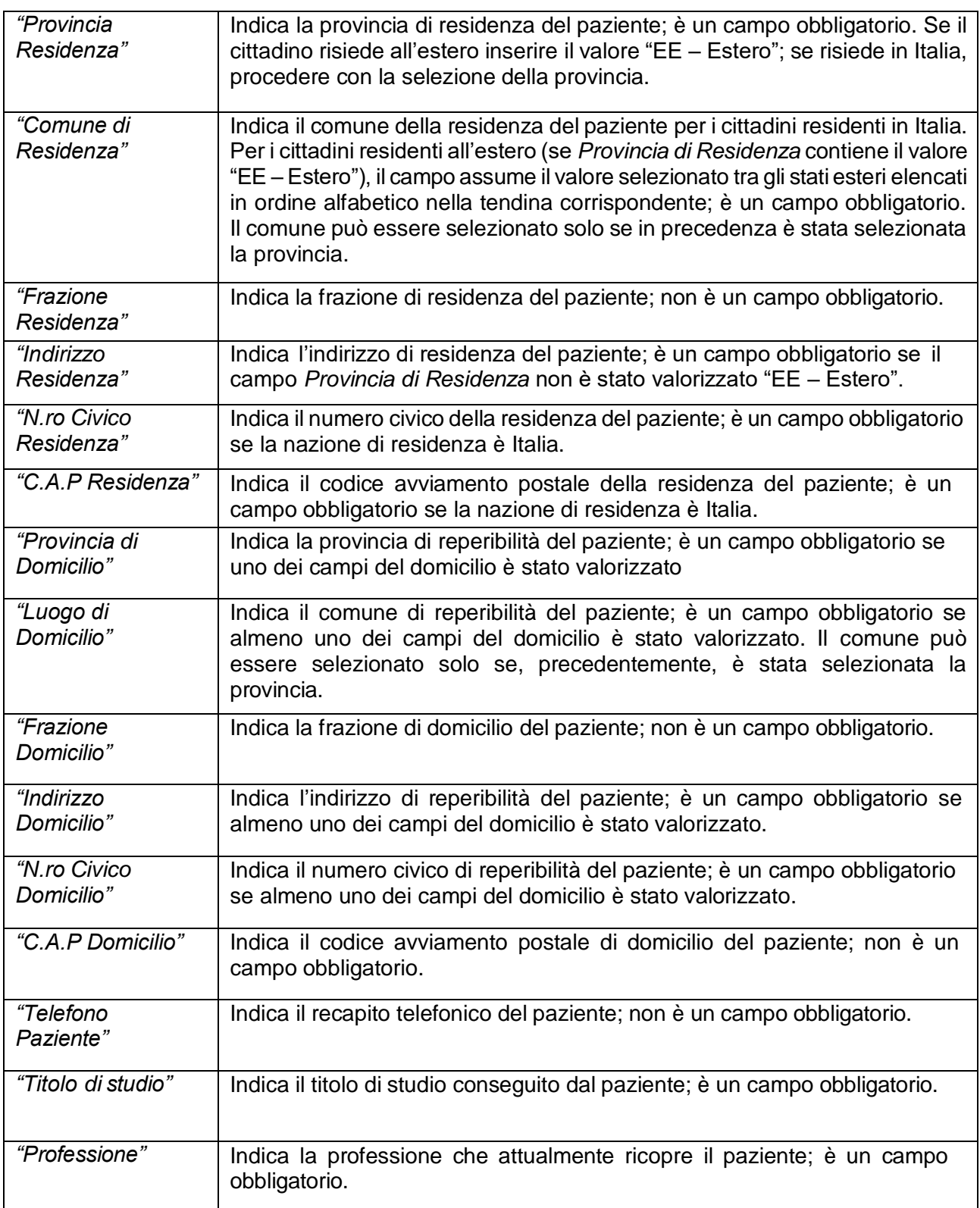

#### **Tabella 3- Inserisci contatto**

<span id="page-17-0"></span>Con il pulsante **'Salva'** l'utente conclude le operazioni e registra il cittadino come contatto.

**Attenzione:** In caso di omissione o errore nella compilazione di uno o più dati, la nuova anagrafica non può essere registrata finché l'utente non inserisce il dato corretto.

**Attenzione:** Con la nuova versione applicativa, i documenti registrati per i contatti,firmati e archiviati, saranno disponibili nella *Ricerca Documenti* in stato "Attivo" ma non è prevista la loro pubblicazione all'interno del FSE.

### <span id="page-19-0"></span>4.4 Modifica contatto

Tramite la funzionalità *Modifica Contatto* si può modificare l'anagrafica di un contatto nella base dati "Anagrafe dei Contatti" nel Dominio Centrale (Anagrafica temporanea cittadini non SISS). Questa funzionalità si attiva selezionando il pulsante **'Modifica Contatto'** dalla *Ricerca Paziente*  ed è disponibile solo per i cittadini in stato NAT.

Nella figura seguente viene rappresentato un esempio della pagina *Modifica Contatto*.

I campi sono gli stessi del caso precedente di *Inserisci Contatto* (paragrafo 4.3).

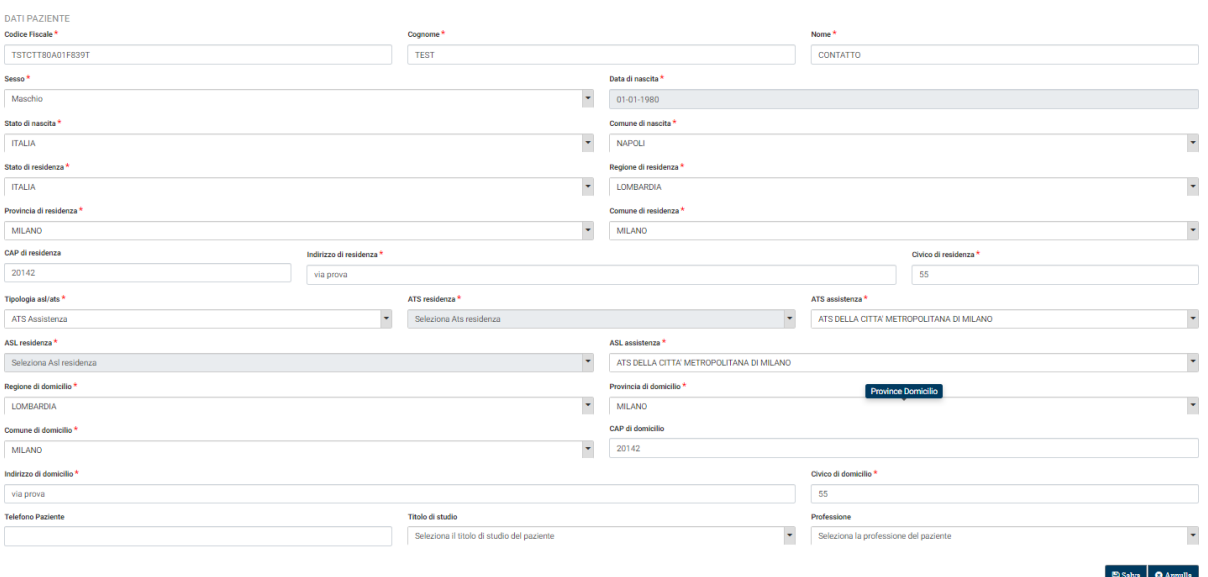

**Figura 8- Modifica Contatto**

<span id="page-19-3"></span>Con il pulsante **'Salva'** l'utente conclude le operazioni e registra le modifiche all'anagrafica del cittadino.

#### <span id="page-19-1"></span>4.5 Nuovo Documento

Tramite la funzionalità di *Nuovo Documento* è possibile compilare e registrare un documento per il paziente appena selezionato attraverso la *Ricerca Pazienti*.

In questo paragrafo sono elencate i passaggi che portano alla pubblicazione del documento sul FSE in base alla tipologia di documento selezionato.

#### <span id="page-19-2"></span>4.5.1 Tipo Documento ed Esenzione

La redazione di un Nuovo Documento prosegue, dopo la ricerca del paziente, con la scelta del "*Tipo Documento"* tra:

- Certificato di Malattia
- Piano Terapeutico
- Piano Riabilitativo

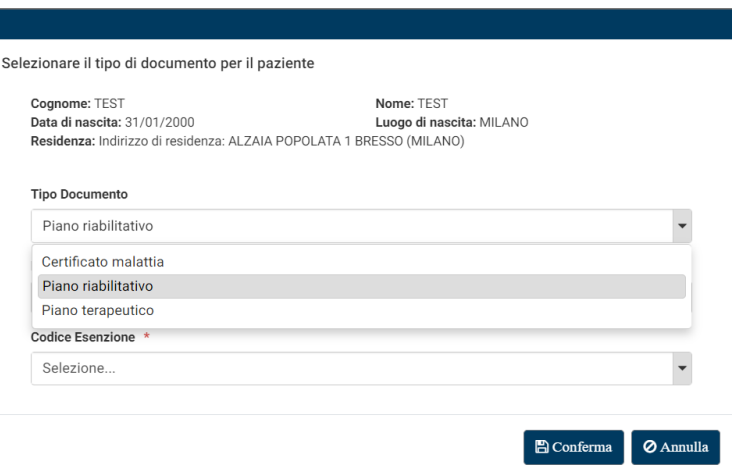

**Figura 9: Tipo Documento ed Esenzione**

<span id="page-20-1"></span>La scelta dell'Esenzione è possibile sia attraverso la "*Descrizione Esenzione"* che il "*Codice Esenzione"*. La scelta di una delle due opzioni comporta la compilazione automatica dell'altra.

**Attenzione**: le scelte del tipo di Documento e dell'Esenzione sono vincolate da una serie di criteri riportati nei capitoli successivi.

#### <span id="page-20-0"></span>4.5.2 Nuovo Certificato di Malattia

Si procede alla compilazione di un nuovo Certificato di Diagnosi scegliendo come documento Certificato di Malattia e selezionando l'Esenzione.

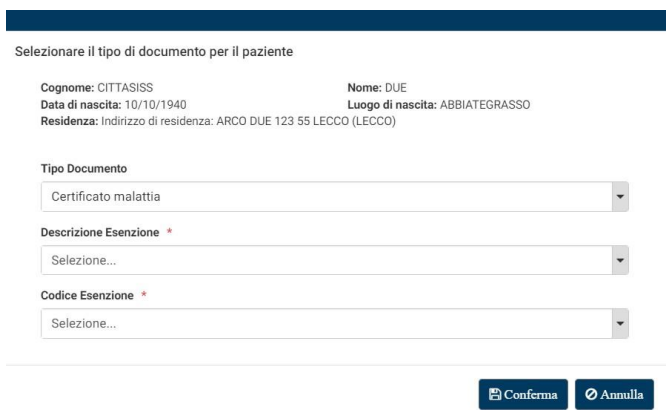

**Figura 10: Certificato di Malattia**

<span id="page-20-2"></span>Procedendo sul tasto **'Conferma'** si avviano le operazioni di compilazione di un Nuovo Certificato di Malattia; questo è possibile se vengono rispettati alcuni criteri nella scelta dell'esenzione.

#### **Vincoli di scelta**

 Non è possibile la scelta di un nuovo Certificato di Malattia se ne è già presente uno del proprio presidio per il paziente e l'esenzione scelti.

<span id="page-21-0"></span>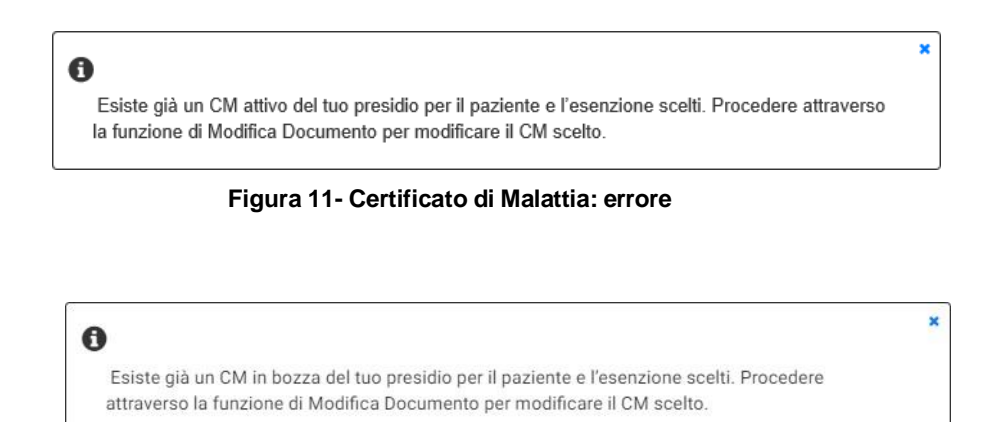

**Figura 12- Certificato di Malattia: errore in bozza**

<span id="page-21-1"></span> È possibile la scelta di un nuovo Certificato di Malattia se ne è già presente una in rete di un altro presidio per il paziente e l'esenzione scelti. In questo caso il Sistema mostra un messaggio di warning per avvisare l'utente. In alternativa, l'utente può procedere alla creazione del Piano Terapeutico dall'apposita funzione.

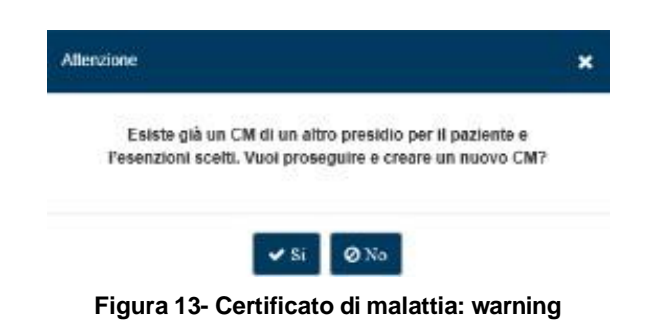

Una volta effettuati i controlli, il Sistema guida l'utente nella redazione di un nuovo Certificato di Malattia fino alla sua pubblicazione sul FSE.

<span id="page-21-2"></span>Con il pulsante **'Annulla'** l'utente interrompe le operazioni ed è rimandato alla Homepage.

#### **Tab 'Dati Amministrativi'**

Nel Tab vengono gestiti gli attributi amministrativi del paziente e del medico prescrittore.

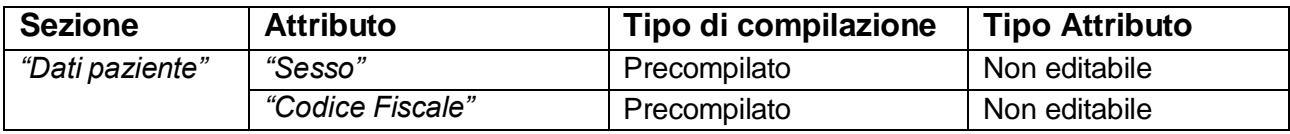

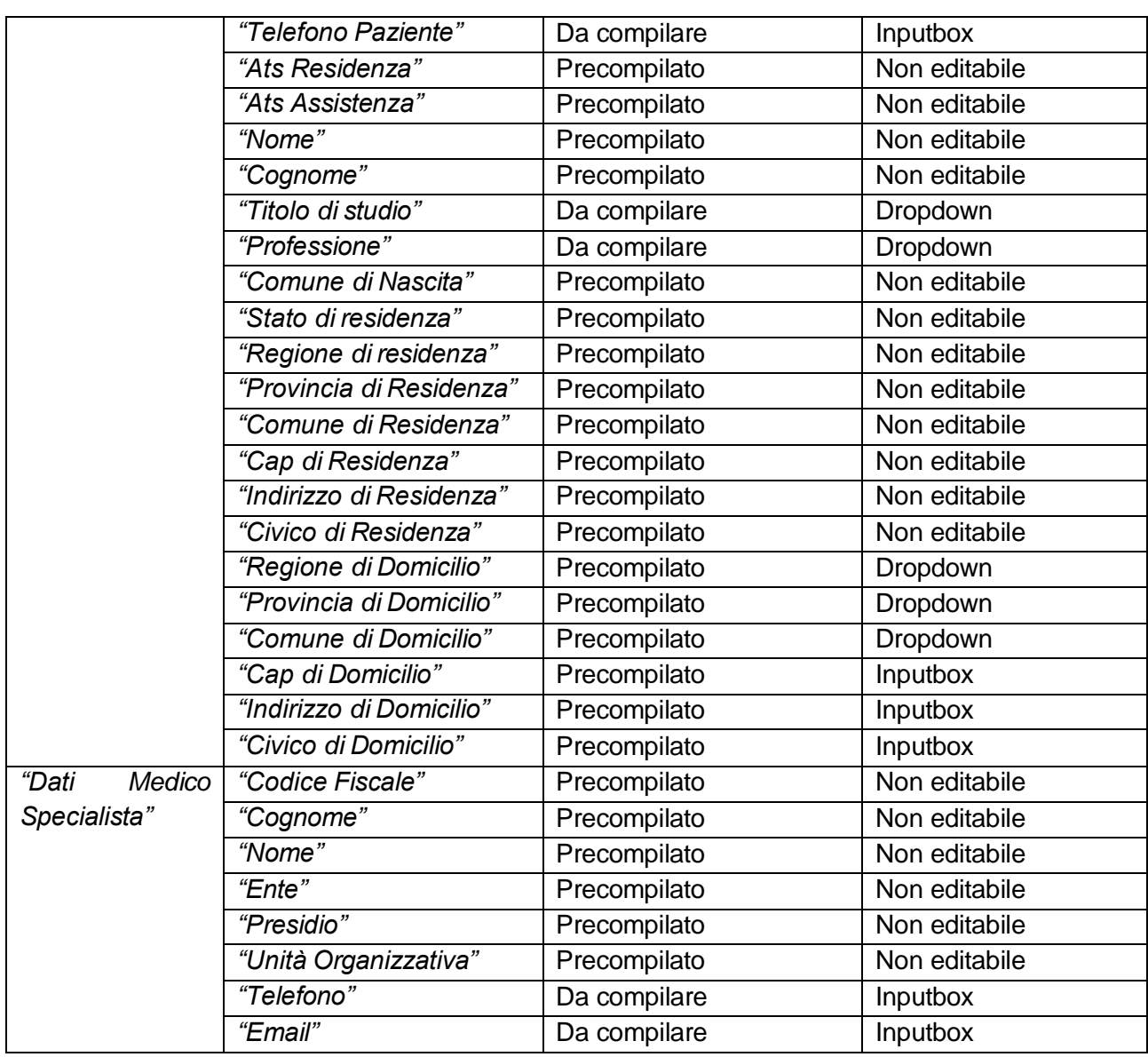

<span id="page-22-0"></span>**Tabella 4- Dati Amministrativi**

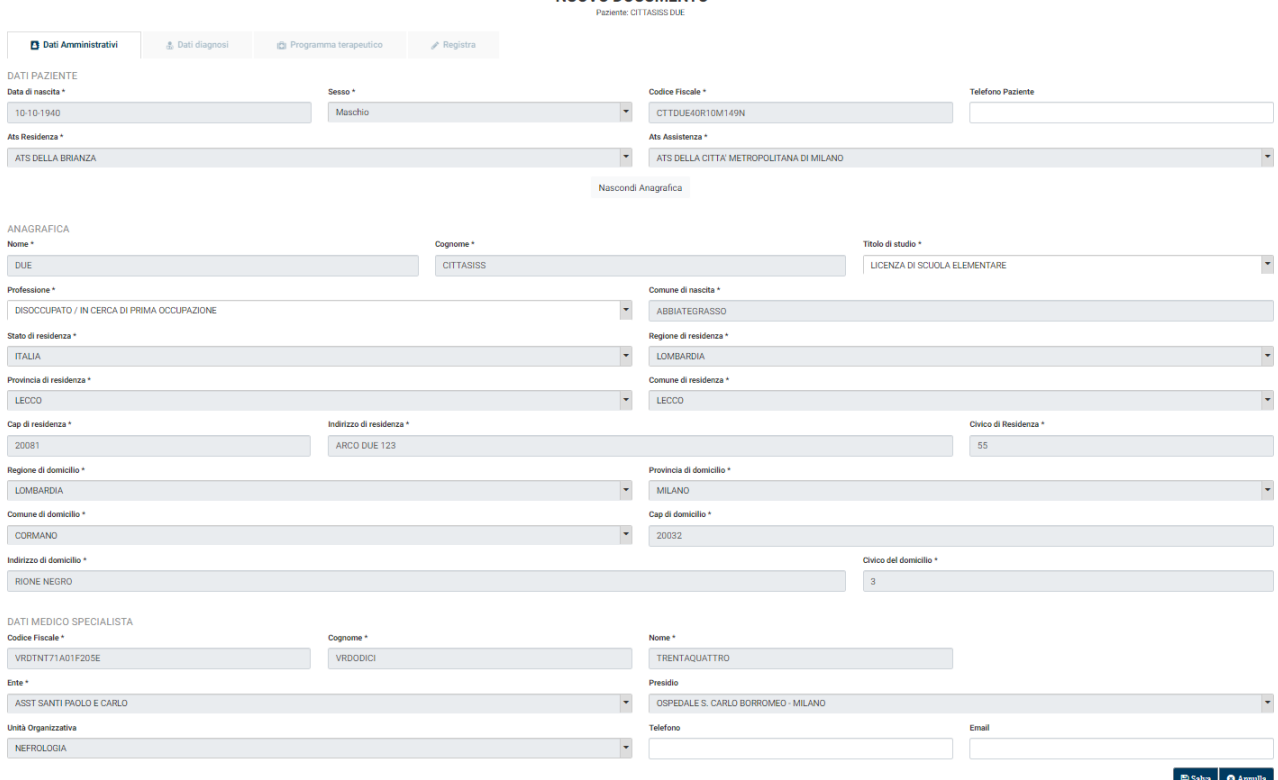

NUOVO DOCUMENTO

**Figura 14- Dati Amministrativi**

<span id="page-23-0"></span>I dati obbligatori sono contrassegnati dal '\*'.

In caso non siano stati compilati uno o più campi obbligatori, il Sistema mostra un messaggio di errore al momento del salvataggio. I campi da compilare obbligatoriamente sono evidenziati in rosso.

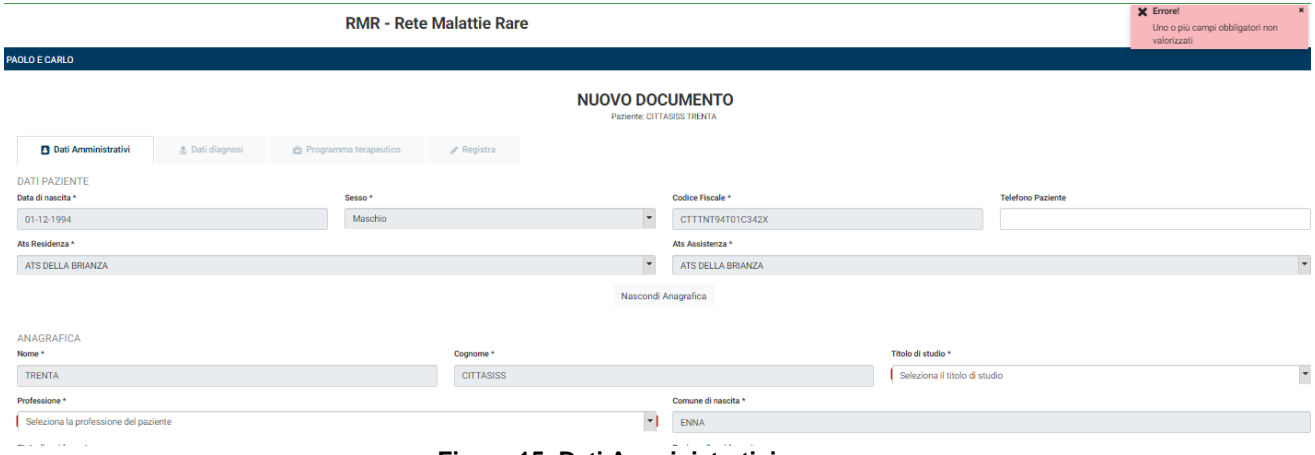

**Figura 15- Dati Amministrativi: errore**

<span id="page-23-1"></span>Una volta terminata la compilazione, è necessario procedere sul pulsante **'Salva'** per continuare.

Procedendo su **'Annulla'**, si perdono le modifiche effettuate. L'utente è avvisato dal Sistema attraverso un messaggio di warning.

#### **Tab 'Dati Diagnosi'**

Nel Tab vengono gestiti i dati di diagnosi riguardanti il Certificato di Malattia.

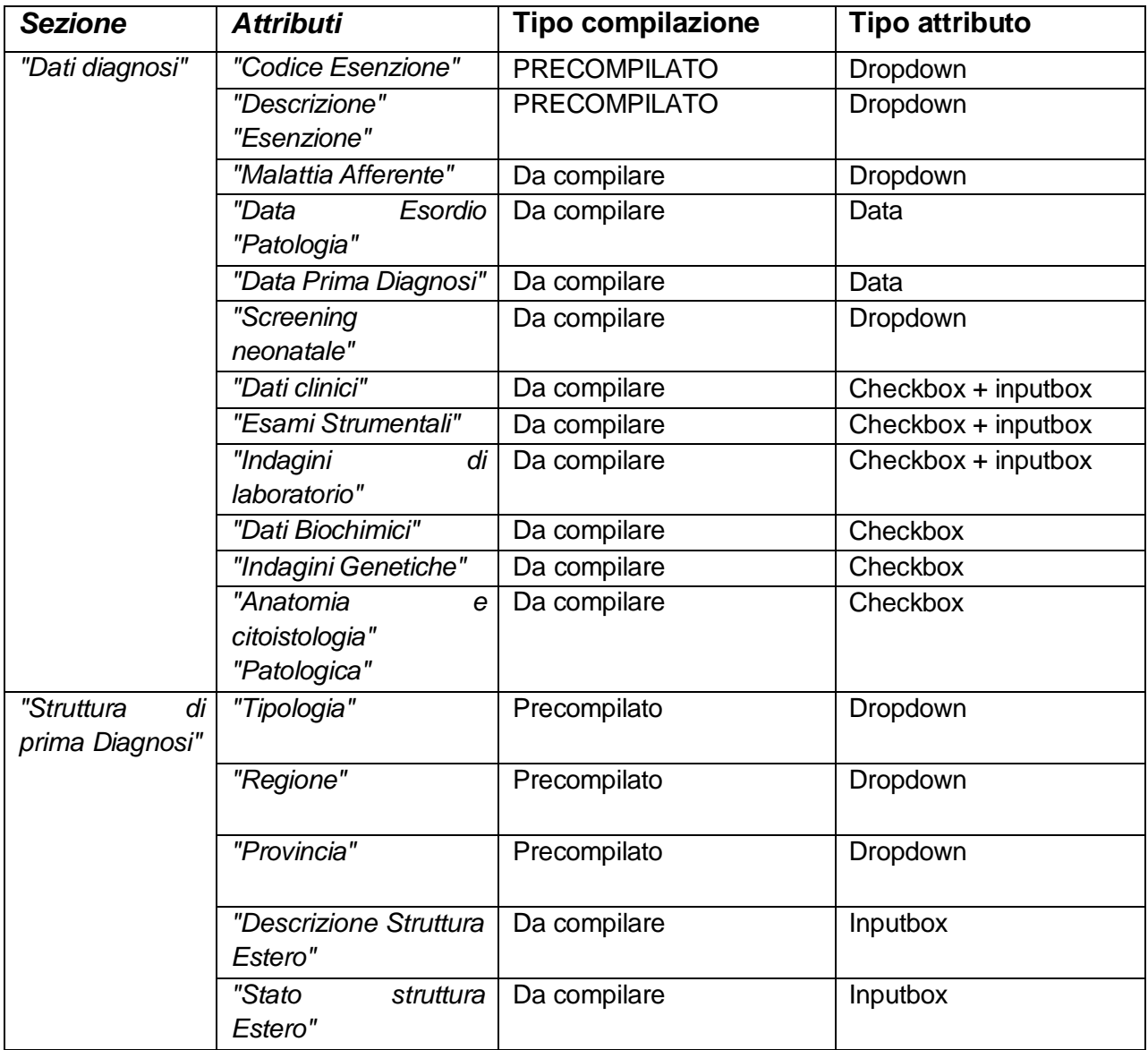

<span id="page-24-0"></span>**Tabella 5- Dati diagnosi**

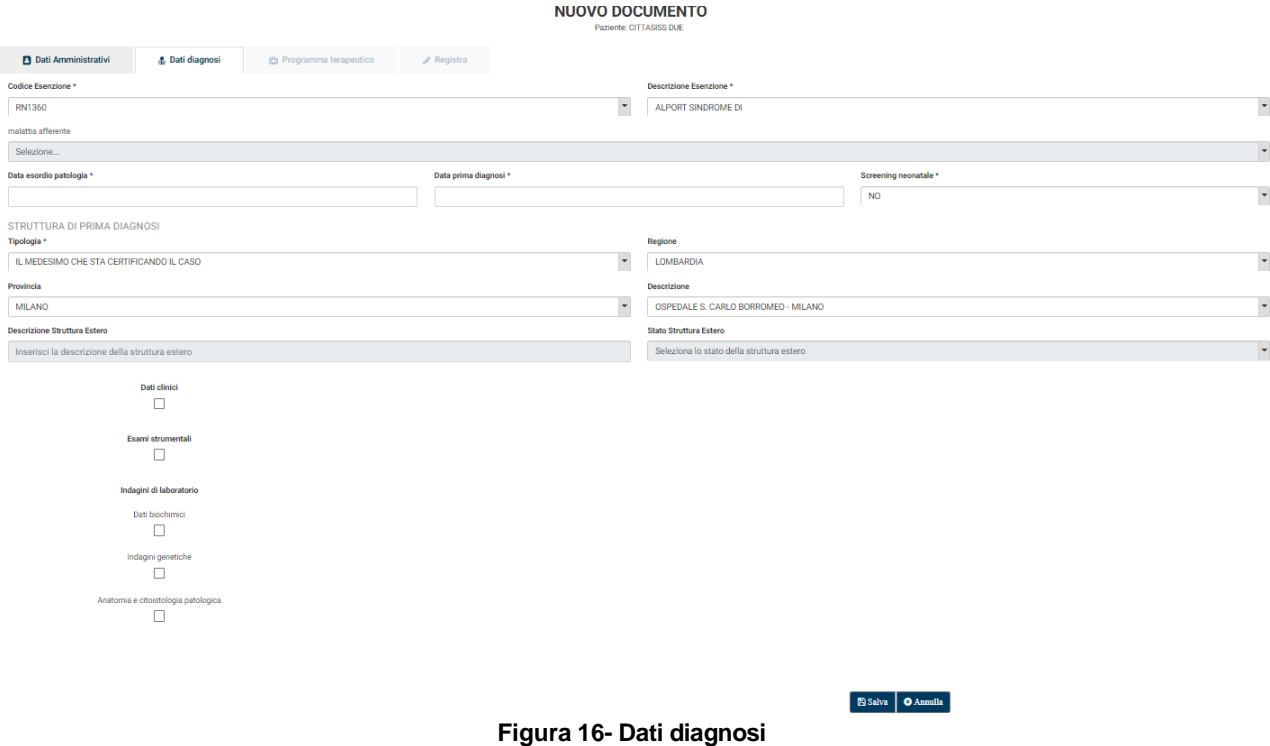

<span id="page-25-0"></span>La "*Descrizione Esenzione"* e il *"Codice Esenzione*" risultano precompilati. È possibile la modifica dei due campi rispettando i vincoli di scelta indicati.

La selezione della "*Malattia afferente"* è obbligatoria solo se disponibile.

L'indicazione della "*Data di Prima diagnosi"* e della *"Data Esordio Patologia"* è lasciata all'utente ed è obbligatoria.

L'indicazione dello "*Screening Neonatale"* è preimpostato a *"No"*. Durante l'eventuale modifica, il Sistema mostra un pop-up dal testo: *Indicare se la diagnosi della malattia rara è emersa durante uno screening neonatale.*

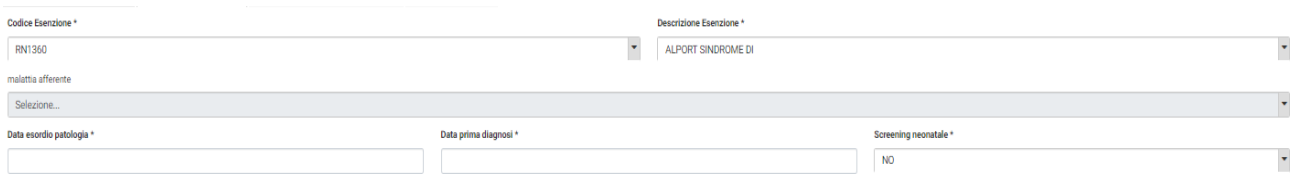

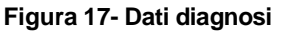

<span id="page-25-1"></span>Tramite i campi relativi alla *"Struttura di prima Diagnosi"*, l'utente indica la struttura che ha portato alla diagnosi della malattia rara. Il campo *"Tipologia"* è precompilato con "*Il Medesimo che sta certificando il caso"*; l'utente può:

 Confermare con *"Il Medesimo che sta certificando il caso"*: le informazioni sono preinserite, non è necessario inserirne altre;

- Modificare con *"Altra struttura in Italia"*: è necessario scegliere dal menù a tendina la *"Regione",* la *"Provincia"* e la *"Descrizione della Struttura";*
- Modificare con "Struttura Estero": è necessario inserire manualmente i campi *"Descrizione Struttura Estero*" e *"Stato Struttura Estero"*.

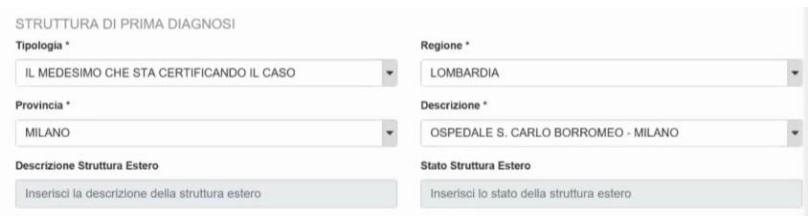

**Figura 18- Dati diagnosi: Struttura di prima diagnosi**

<span id="page-26-0"></span>È obbligatoria la selezione di uno dei seguenti campi e la compilazione del relativo campo note:

- *"Dati clinici"*
- *"Esami strumentali"*
- *"Indagini di laboratorio",* fra cui selezionare uno dei seguenti campi:
	- *"Dati biochimici"*
	- *"Indagini genetiche"*
	- *"Anatomia e citoistologia patologica"*

In caso di errore, il Sistema mostra il seguente messaggio:

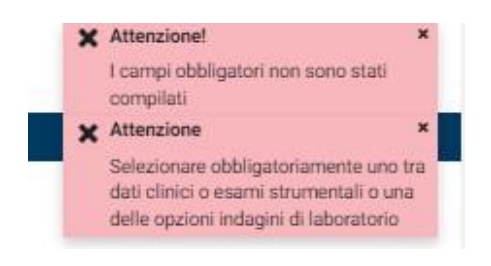

**Figura 19- Dati diagnosi: errore**

<span id="page-26-1"></span>Durante la compilazione dei *"Dati Clinici",* il Sistema mostra un pop-up dal testo: *Inserire i dati clinici hanno portato alla diagnosi.*

Durante la compilazione di *"Esami strumentali",* il Sistema mostra un pop-up dal testo: *Inserire gli esami strumentali che hanno portato alla diagnosi.*

Durante la compilazione di *"Indagini di laboratorio",* il Sistema mostra un pop-up dal testo: *Inserire le Indagini di laboratorio che hanno portato alla diagnosi.*

Una volta terminata la compilazione, è necessario procedere sul pulsante **'Salva'** per continuare.

Procedendo su **'Annulla'**, si perdono le modifiche effettuate. L'utente è avvisato dal Sistema attraverso un messaggio di warning.

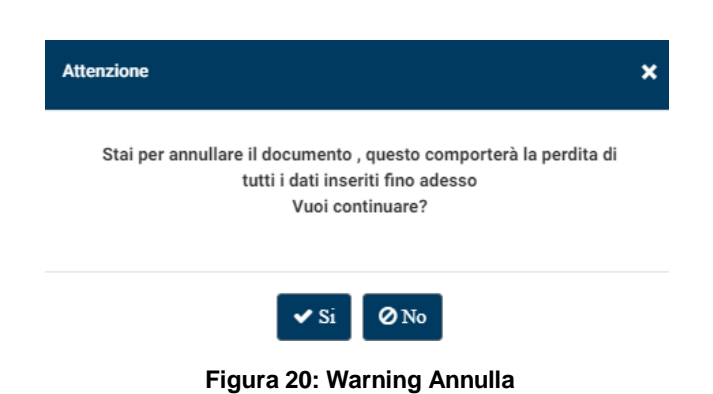

## <span id="page-27-0"></span>**Tab 'Programma Terapeutico'**

Il Tab gestisce i dati che determinano il Piano Terapeutico.

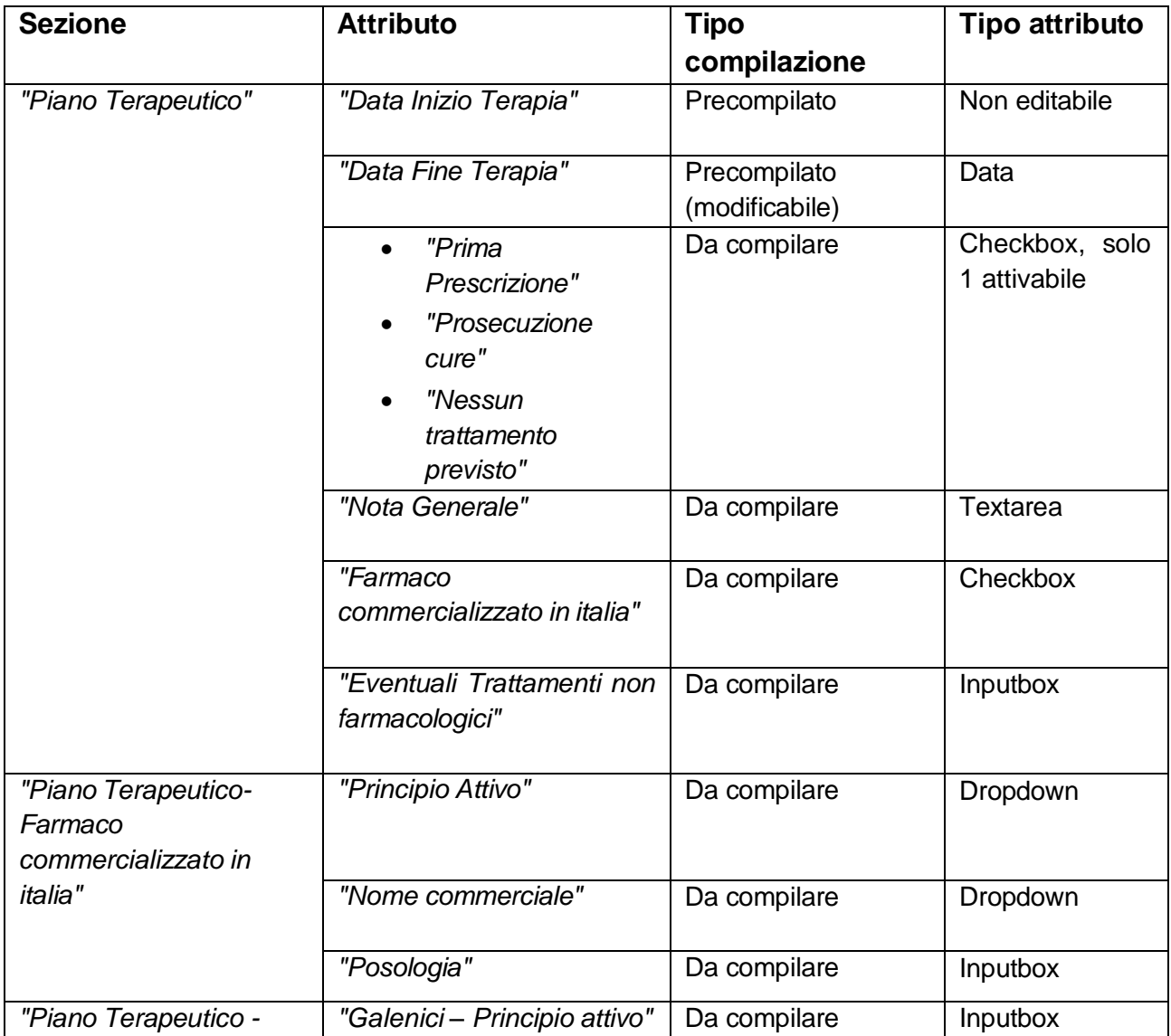

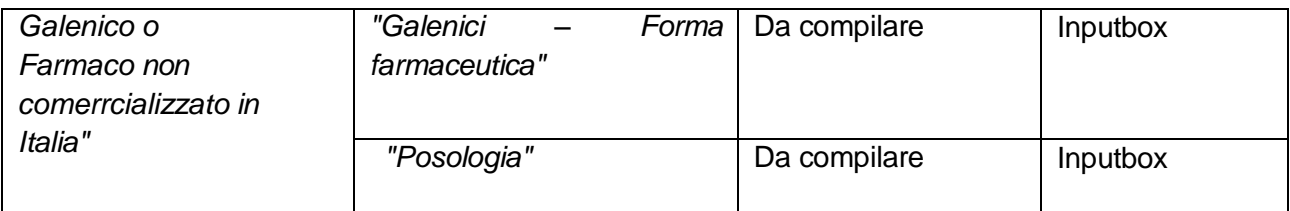

#### **Tabella 6- Programma terapeutico**

<span id="page-28-0"></span>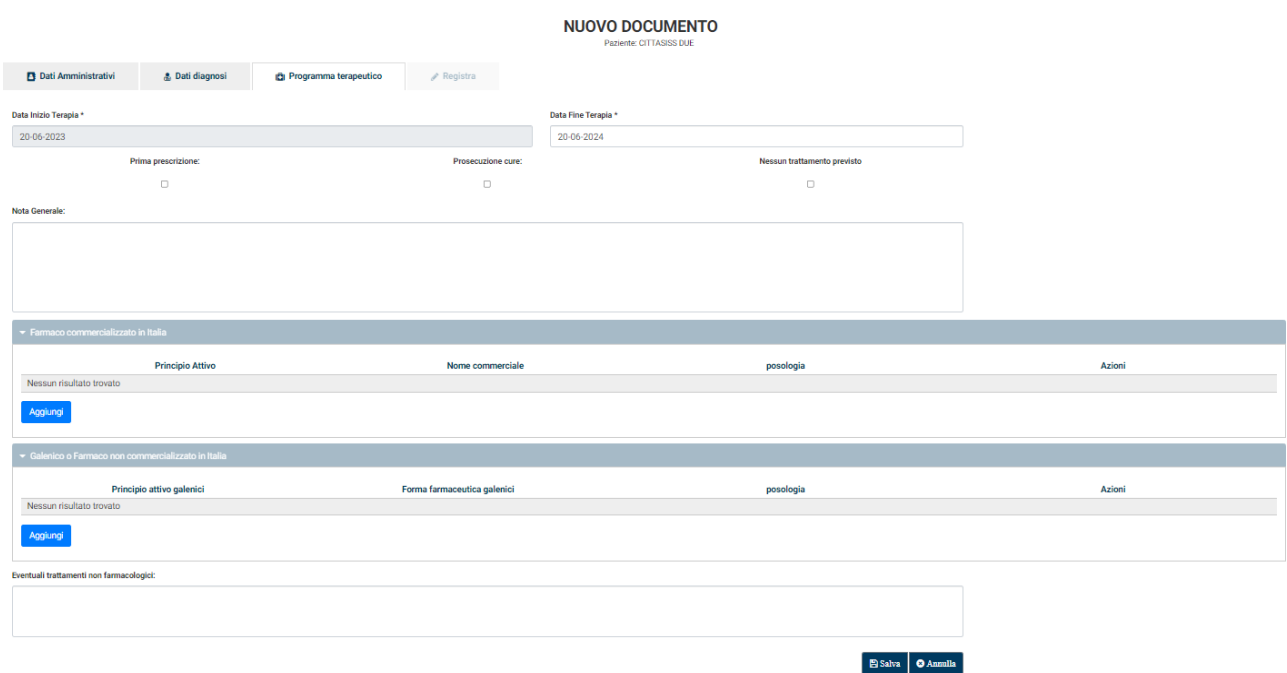

**Figura 21- Programma terapeutico**

<span id="page-28-1"></span>La "*Data Fine Terapia"* è precompilata ad 1 anno dalla compilazione del Piano Terapeutico. È possibile modificare la data non oltre quella precompilata.

È obbligatoria la selezione di uno dei tre campi:

- *"Prima Prescrizione"*
- *"Prosecuzione Cure"*
- *"Nessun Trattamento Previsto"*

In caso di selezione di "*Prima Prescrizione"* o "*Prosecuzione Cure"*, è obbligatoria la selezione di un Farmaco o la compilazione del campo "*Nota Generale"* o "*Eventuali Trattamenti Non Farmacologici"*. In caso di selezione di "*Nessun Trattamento Previsto"*, non è possibile selezionare alcun campo successivo. Questa scelta è necessaria in caso di Certificato di Malattia che non necessita di un Piano Terapeutico.

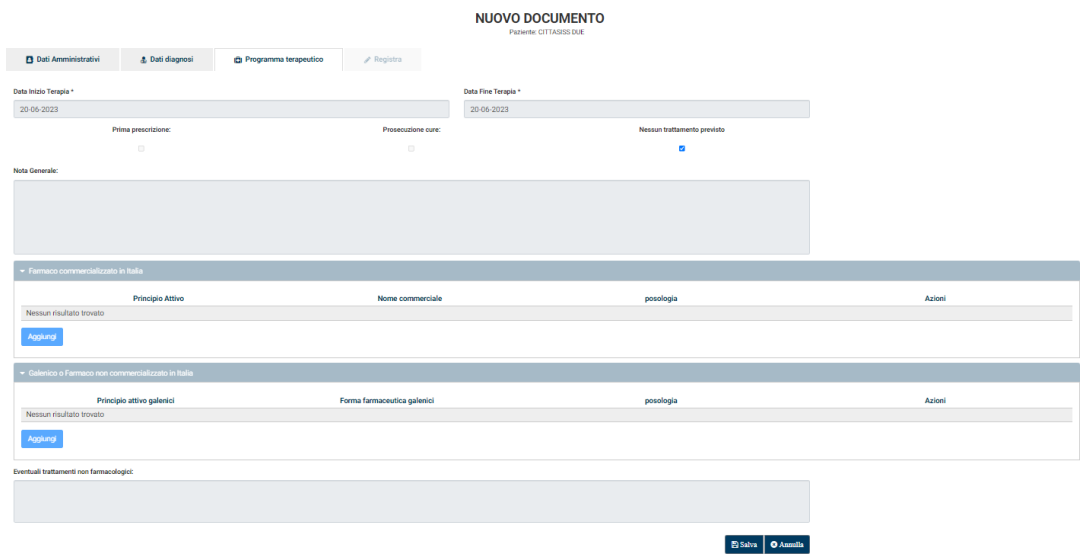

**Figura 22- Programma terapeutico: Nessun trattamento previsto**

<span id="page-29-0"></span>L'utente può inserire eventuali note attraverso il testo libero "*Nota Generale"*.

Per aggiungere un Farmaco fra le opzioni disponibili, l'utente procede sul corrispettivo tasto **'Aggiungi'.**

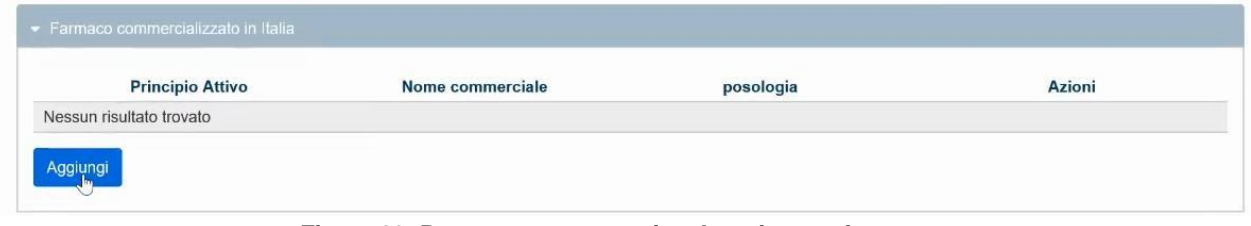

**Figura 23- Programma terapeutico: Inserimento farmaco**

<span id="page-29-1"></span>Nel caso di "*Farmaci commercializzati in Italia"* l'applicativo mostra i campi "*Principio Attivo"*, "*Nome commerciale"* e "*Posologia"*. L'utente può inserire il farmaco ricercandolo sia dal *"Principio attivo"*  che dal *"Nome commerciale"*. Per effettuare la ricerca è necessario inserire almeno tre caratteri nel campo corrispondente (figura 24). Una volta selezionato il *"Principio Attivo"*, l'applicativo mostra le possibili scelte di *"Nomi commerciale"* (AIC) disponibili. Viceversa, una volta scelto il *"Nome commerciale"*, l'applicativo valorizza in automatico il *"Principio Attivo"*. L'utente procede quindi con l'inserimento della *"Posologia"* come testo libero.

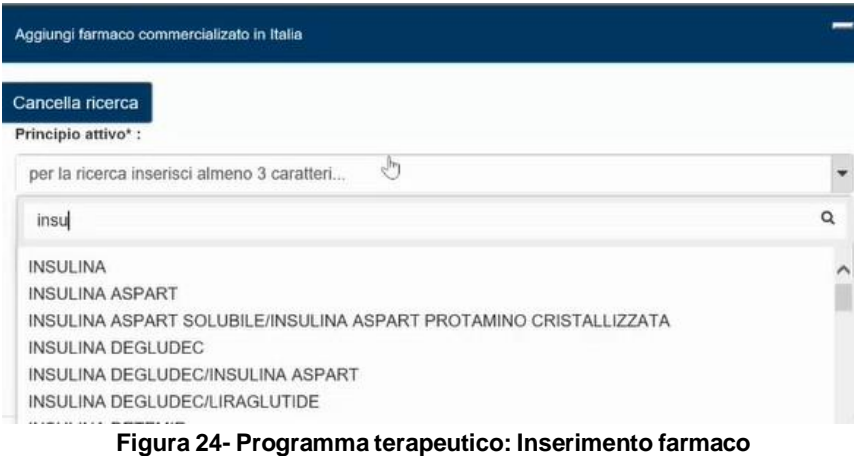

<span id="page-30-0"></span>L'utente può cancellare la ricerca attraverso il pulsante **'Cancella ricerca'**, confermare l'inserimento del farmaco attraverso **'Salva'** o annullare l'operazione con **'Annulla'**. In caso si voglia eliminare il Farmaco inserito, è sufficiente cliccare su **'Rimuovi'**, disponibile dalla colonna *"Azioni"*.

**Attenzione**: in caso di scelta di "*Principio Attivo"* senza un "*Nome commerciale"*, non sarà possibile proseguire nella selezione del Farmaco. Il Sistema invita l'utente a cambiare modalità di inserimento.

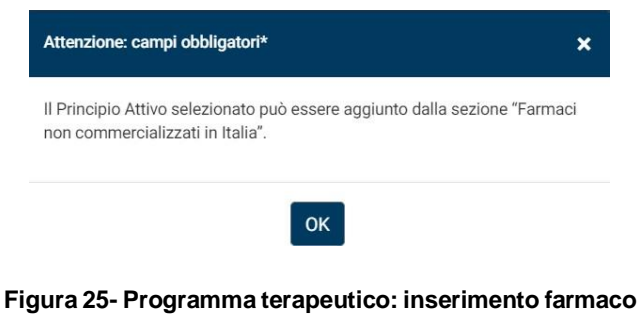

<span id="page-30-1"></span>Nel caso di *"Galenici o Farmaci non commercializzati in Italia"*, l'utente segue le stesse operazioni, ma inserisce il "*Principio Attivo"*, "*Forma Farmaceutica"* e "*Posologia"* come testo libero.

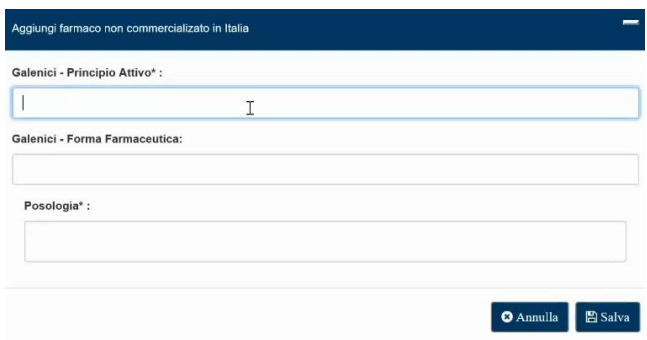

<span id="page-30-2"></span>**Figura 26- Programma terapeutico: Inserimento farmaco**

L'utente può infine inserire "*Eventuali Trattamenti non farmacologici"* nell'apposito campo come testo libero.

Procedendo sul pulsante **'Salva'**, i documenti sono sottoposti al processo di validazione (figura 27), terminato il quale i documenti Certificato di Malattia e Piano Terapeutico sono salvati in bozza. (paragrafo 4.8)

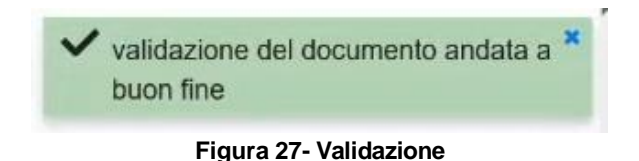

<span id="page-31-1"></span>Procedendo sul pulsante **'Annulla'**, si perdono le modifiche effettuate. L'utente viene avvisato dal Sistema attraverso un messaggio di warning. (figura 20)

#### **Tab 'Registra' e Procedure di firma, archiviazione e pubblicazione**

Le operazioni da eseguire sul Tab **'Registra'** sono riportate nel paragrafo 4.7.1.

Le procedure di firma, archiviazione e pubblicazione dei documenti sono riportate nel paragrafo 4.7.2 e 4.7.3.

<span id="page-31-0"></span>4.5.3 Nuovo Piano Terapeutico

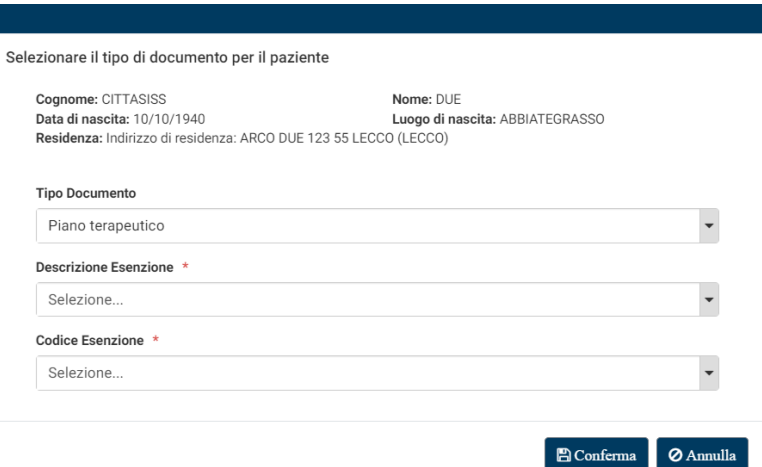

<span id="page-31-2"></span>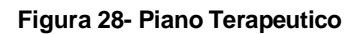

#### **Vincoli di scelta**

 La scelta di un nuovo Piano Terapeutico è possibile solo se esiste in rete un Certificato di Malattia da associare al paziente e l'esenzione scelti. In caso i vincoli non siano rispettati, il Sistema mostra un messaggio di errore.

<span id="page-32-0"></span>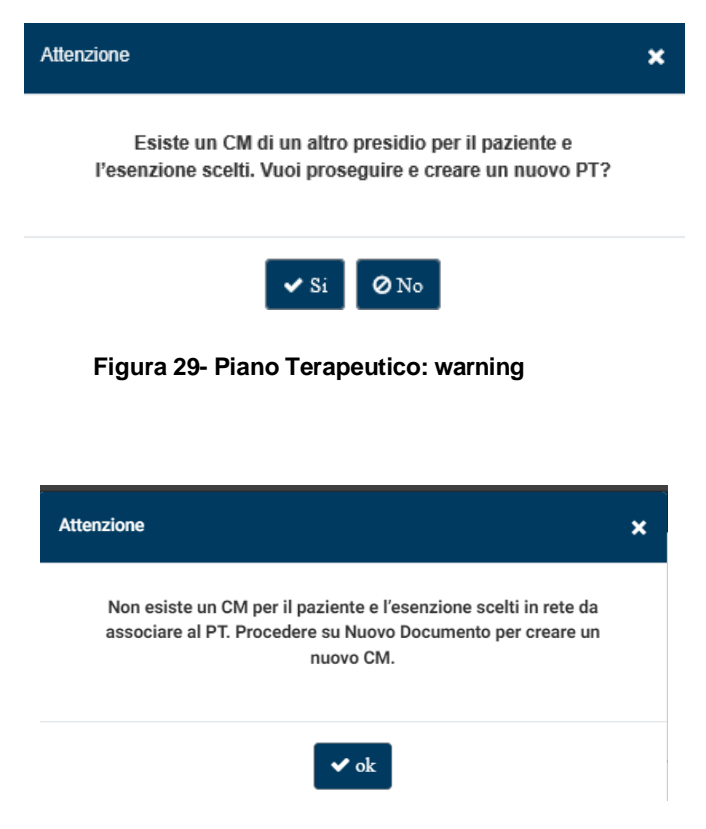

**Figura 30- Piano Terapeutico: errore**

<span id="page-32-1"></span> Non è possibile la scelta di un Nuovo Piano Terapeutico già presente nel proprio presidio per il paziente e l'esenzione scelti. In caso di vincoli non rispettati, il Sistema mostra un messaggio di errore, invitando l'utente a procedere attraverso il *Modifica* (paragrafo 4.6.4) o *Rinnova Documento* (paragrafo 4.6.5).

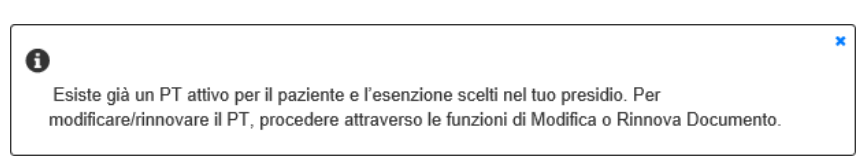

**Figura 31- Piano Terapeutico: errore**

#### <span id="page-32-2"></span>**Compilazione**

La compilazione di un Nuovo Piano Terapeutico prevede i seguenti passaggi:

- Tab **'Dati Amministrativi'**
- Tab **'Programma Terapeutico'**
- Tab **'Registra'**

Procedure di firma, archiviazione e pubblicazione

Non è possibile la compilazione del Tab **'Dati diagnosi'**.

La compilazione dei rispettivi Tab è invariata rispetto al caso d'uso del Nuovo Certificato di Malattia ed è rimandata al paragrafo 4.5.2.

Le procedure di Registrazione e di firma, archiviazione e pubblicazione sono rimandate al paragrafo 4.7.

#### <span id="page-33-0"></span>4.5.4 Nuovo Piano Riabilitativo

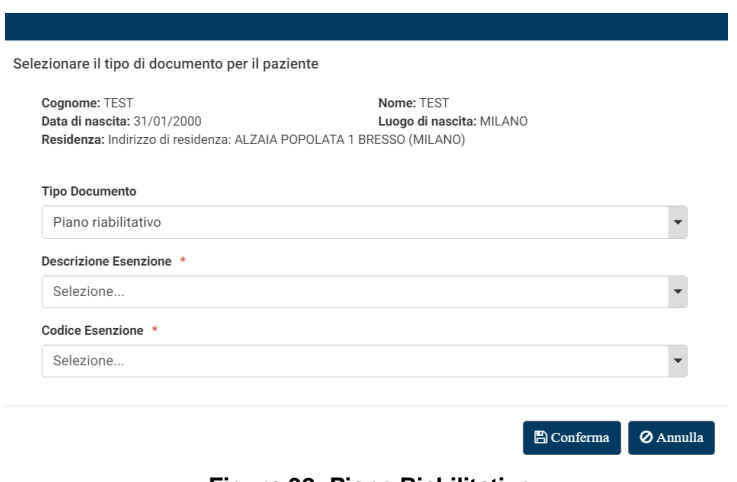

**Figura 32- Piano Riabilitativo**

#### <span id="page-33-1"></span>**Vincoli di scelta**

 La scelta di un Nuovo Piano Riabilitativo è possibile solo se esiste in rete un Certificato di Malattia da associare al paziente e l'esenzione scelti. In caso i vincoli non siano rispettati, il Sistema mostra un messaggio di errore.

<span id="page-33-2"></span>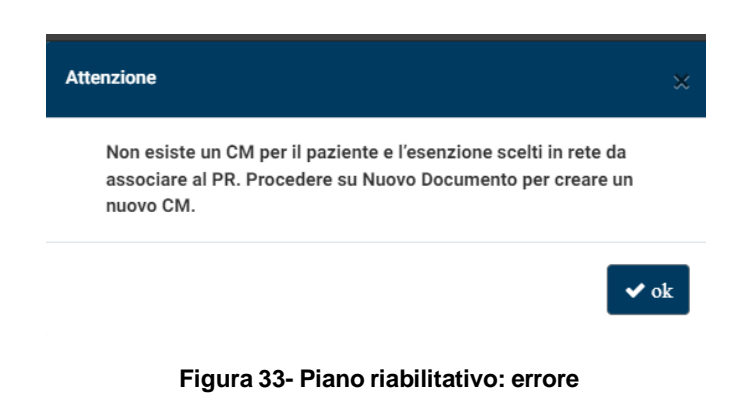

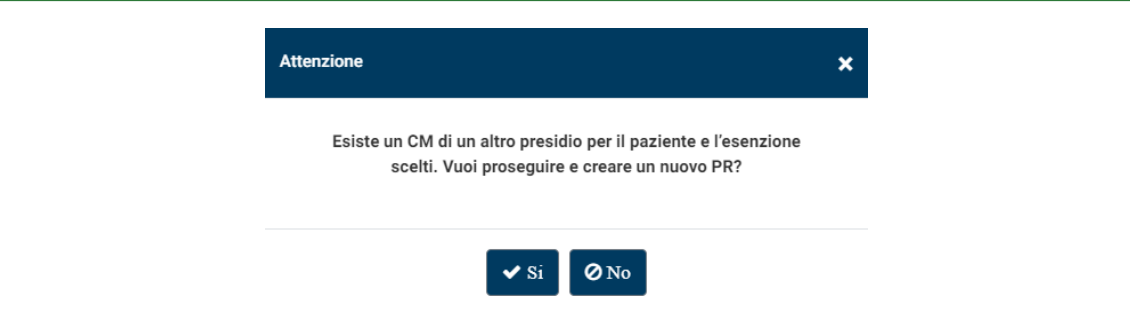

**Figura 34- Piano Riabilitativo: warning**

<span id="page-34-0"></span> Non è possibile la scelta di un Nuovo Piano Riabilitativo già presente nel proprio presidio per il paziente e l'esenzione scelti. In caso di vincoli non rispettati, il Sistema mostra un messaggio di errore, invitando l'utente a procedere attraverso il *Modifica* (4.6.4) o *Rinnova Documento* (4.6.5).

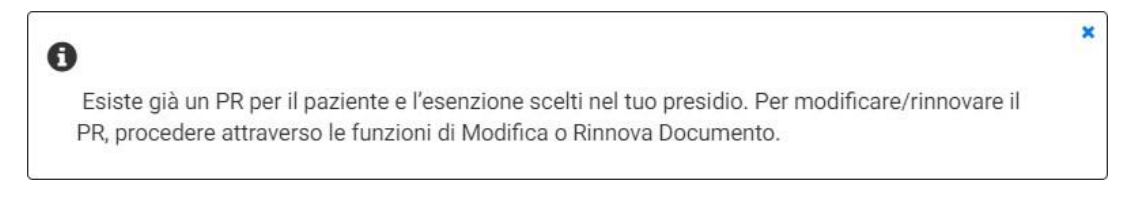

#### **Figura 35- Piano Riabilitativo: errore**

#### <span id="page-34-1"></span>**Compilazione**

La compilazione di un Nuovo Piano Riabilitativo prevede i seguenti passaggi:

- Tab **'Dati Amministrativi'**
- Tab **'Piano Riabilitativo'**
- Tab **'Registra'**
- Procedure di firma, archiviazione e pubblicazione

**Attenzione**: Il tab **'Piano Riabilitativo'** è disponibile solo per le funzioni che gestiscono la *"Tipologia di Documento"* scelta dall'utente: Piano Riabilitativo. Non verrà mostrato durante la gestione dei Documenti Certificato di Malattia e Piano Terapeutico.

In questo caso non è possibile la compilazione del Tab **'Dati diagnosi' e 'Programma Terapeutico'**. È permessa la visualizzazione.

#### I campi del Tab **'Piano Riabilitativo'** sono:

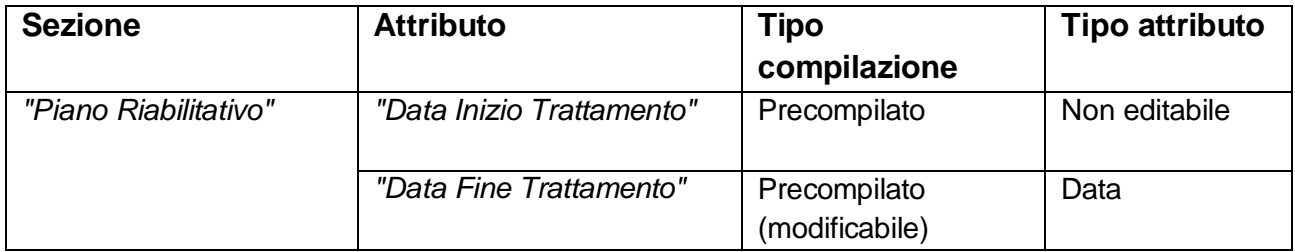

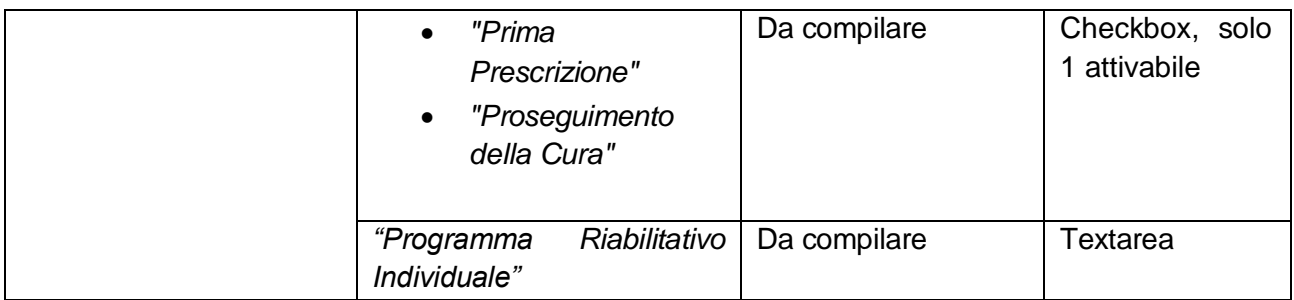

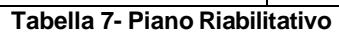

<span id="page-35-0"></span>La "*Data Fine Trattamento"* è precompilata ad 1 anno dalla compilazione del Piano Terapeutico. È possibile modificare la data non oltre quella precompilata.

È obbligatoria la selezione di uno dei due campi fra *"Prima Prescrizione" e "Proseguimento della Cura".*

L'utente deve infine compilare il testo libero *"Programma Riabilitativo Individuale"* per completare la descrizione del Piano Riabilitativo.

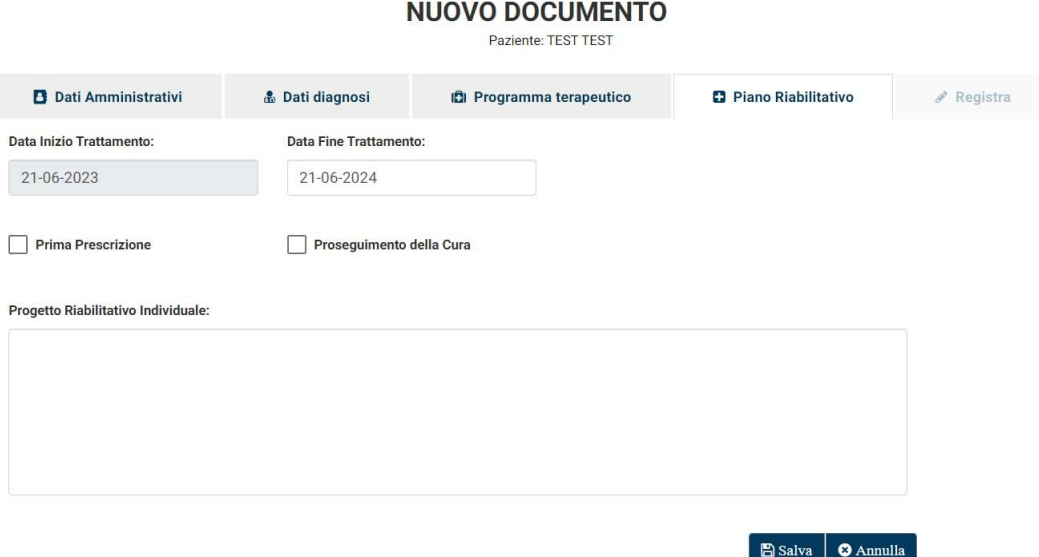

**Figura 36- Piano Riabilitativo**

<span id="page-35-1"></span>Procedendo sul pulsante **'Salva'**, i documenti vengono sottoposti al processo di validazione, terminato il quale il documento Piano Riabilitativo è salvato in bozza.

Procedendo sul pulsante **'Annulla'**, si perdono tutti i dati inseriti. L'utente viene avvisato dal Sistema attraverso un messaggio di warning.

Le procedure di registrazione e di firma, archiviazione e pubblicazione del documento sono rimandate al capitolo 4.7.

## <span id="page-36-0"></span>4.6 Ricerca Documento

La funzione consente di ricercare i Documenti presenti nell'archivio ed eventualmente pubblicati sul FSE. Il Sistema permette l'accesso ai documenti prodotti dal proprio presidio con una semplice ricerca tramite una serie di filtri.

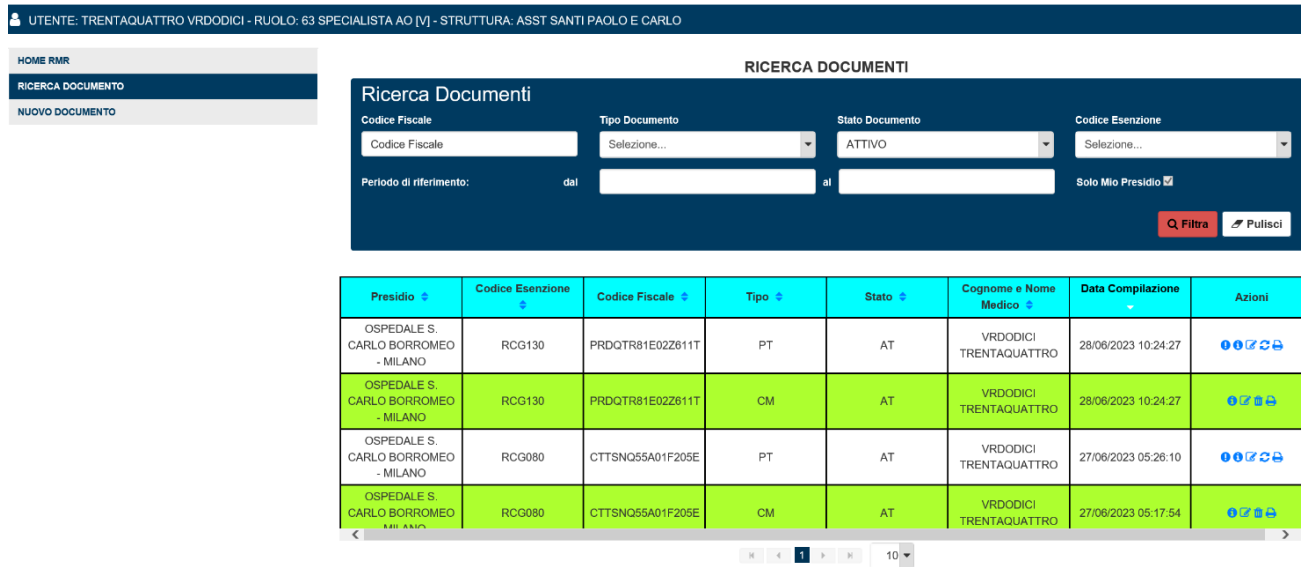

**Figura 37- Ricerca Documenti**

<span id="page-36-1"></span>La funzione di ricerca prevede la scelta o la compilazione dei seguenti campi come filtri:

- *"Codice fiscale"*
- *"Tipo Documento":*
	- o *Certificato di Malattia*
	- o *Piano Terapeutico*
	- o *Piano Riabilitativo*
	- *"Stato Documento":*
		- o *Attivo (AT)*
		- o *Non Attivo (NAT)*
		- o *Bozza (BZ)*
		- o *Tutti i documenti*
- *"Codice Esenzione"*
- *"Periodo di riferimento"*
- *"Solo mio Presidio"*

Il campo "*Solo mio Presidio"* risulta preselezionato e non può essere deselezionato.

La consultazione di documenti prodotti da altri presidi è possibile tramite l'accesso al Fasciolo Sanitario Elettronico.

Se l'utente non inserisce alcun filtro, il Sistema restituisce tutti i documenti in stato AT per il proprio presidio.

Una volta effettuata la ricerca, la lista dei documenti visualizza i seguenti attributi:

- *"Presidio"*
- *"Codice Esenzione"*
- *"Codice Fiscale"*
- *"Tipo Documento"*
- *"Stato Documento"*
- *"Cognome e nome medico"*
- *"Data compilazione"*

È possibile ordinare i documenti visualizzati in ordine crescente o decrescente per tutti gli attributi.

Le funzioni disponibile per ogni documento sono riportate nella colonna:

*"Azioni"*

Se il documento è in stato AT, le funzioni disponibili sono:

- *Visualizza documento*
- *Modifica documento*
- *Rinnova documento*
- *Annulla documento*
- *Stampa documento*

Se il documento è in stato BZ le funzioni disponibili sono:

- *Visualizza documento*
- *Modifica documento*

Se il documento è in stato NAT le funzionalità disponibili sono:

- *Visualizza documento*
- *Stampa documento*

**Attenzione**: Si ricorda che le operazioni effettuate con le funzioni di *Modifica, Rinnova* ed *Annulla Documento* risulteranno effettive solo dopo le fasi di firma, archiviazione e pubblicazione.

#### <span id="page-38-0"></span>4.6.1 Stato documenti

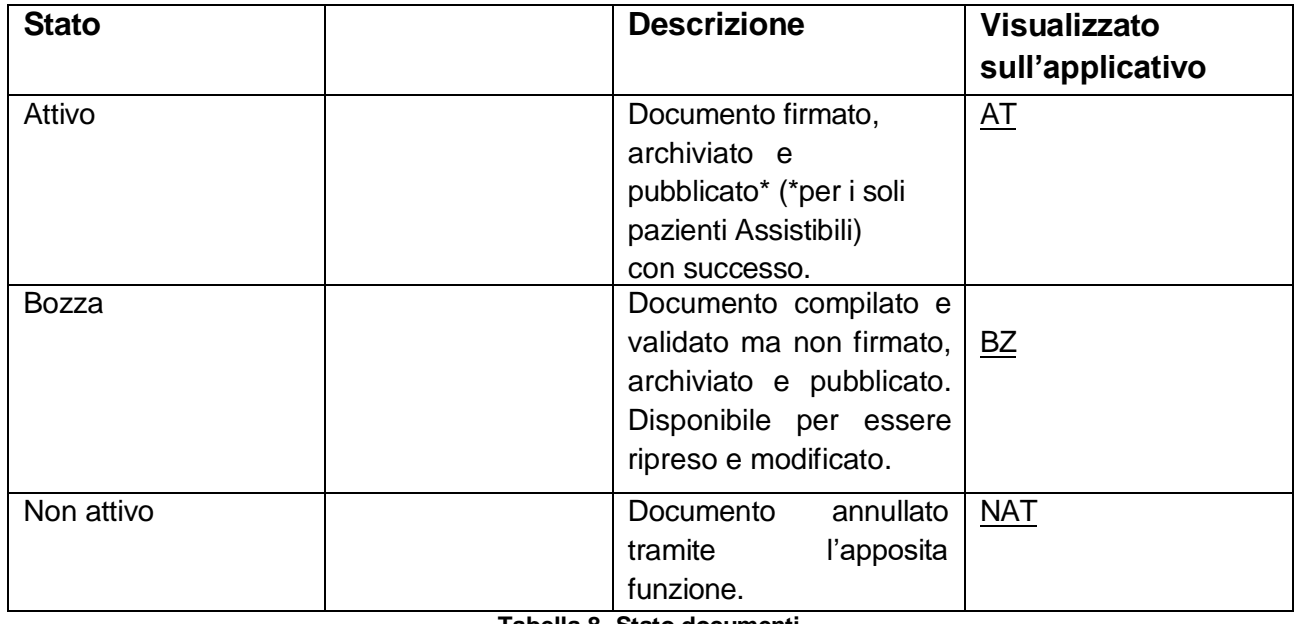

**Tabella 8- Stato documenti**

#### <span id="page-38-3"></span><span id="page-38-1"></span>4.6.2 Tool-tip stato validità

Il tool-tip è attivo solo per i Piani Terapeutici e i Piano Riabilitativi in stato AT, che riportano una data di scadenza.

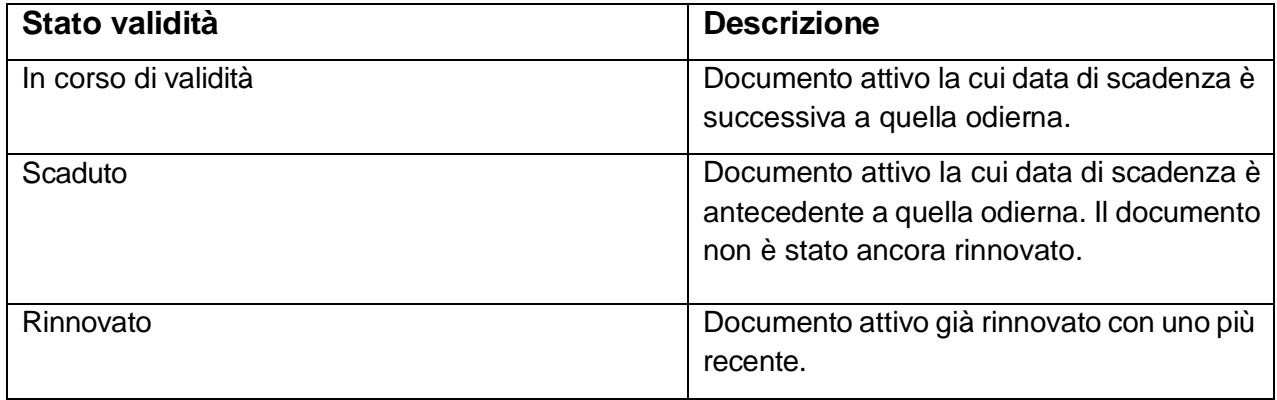

**Tabella 9- Stato validità**

<span id="page-38-5"></span><span id="page-38-4"></span>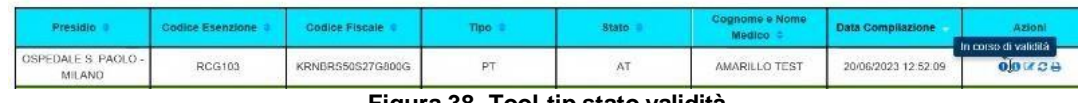

#### **Figura 38- Tool-tip stato validità**

### <span id="page-38-2"></span>4.6.3 Visualizza Documento

Il caso d'uso prevede la visualizzazione dei dati precedentemente inseriti per il documento selezionato. Non è possibile effettuare alcuna modifica.

#### <span id="page-39-0"></span>4.6.4 Modifica Documento

Il caso d'uso prevede la modifica del Certificato di Malattia, del Piano Terapeutico e del Piano Riabilitativo.

**Attenzione**: Si ricorda che tramite la funzione di *Modifica Documento*, vengono create nuove versioni dei documenti, che sostituiscono quelli precedenti. Per rinnovare un Piano Terapeutico o Riabilitativo, l'utente deve procedere attraverso la funzione di *Rinnova Documento*.

**Attenzione:** Si ricorda che è possibile modificare un documento solo se appartenente al presidio dell'utente che esegue l'operazione.

#### *Modifica Certificato di Malattia*

Nel caso di modifica del Certificato di Malattia, l'utente è rimandato al tab Dati Diagnosi.

Oltre a confermare o modificare i campi interessati, l'utente deve selezionare il *"Motivo della modifica"* fra:

- *"Guarigione"*
- *"Inserimento nuove informazioni"*
- *"Patologia errata"*

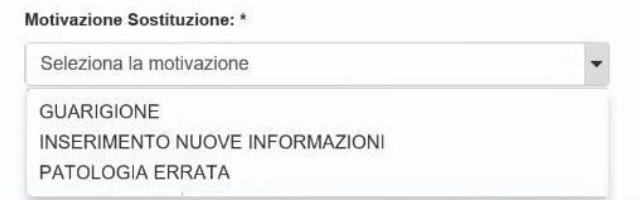

**Figura 39- Modifica Certificato di Malattia: Motivazione sostituzione**

<span id="page-39-1"></span>Una volta terminate e salvate le modifiche del Certificato di Malattia attraverso il pulsante **'Salva'**, l'utente è rimandato al tab **'Programma terapeutico'** per confermare o eventualmente modificare il Piano Terapeutico attivo associato al Certificato. Si rimanda al paragrafo 4.5.2 per la compilazione dei Tab interessati.

L'utente conclude le modifiche con le procedure di registrazione, firma, archiviazione e pubblicazione. (paragrafo 4.7)

#### *Modifica Piano Terapeutico*

Nel caso di modifica del Piano Terapeutico l'utente viene rimandato al Tab **'Programma terapeutico'**.

Si rimanda al paragrafo 4.5.2 per la compilazione dei Tab interessati.

L'utente conclude le modifiche con le procedure di registrazione, firma, archiviazione e pubblicazione (paragrafo 4.7)

#### *Modifica Piano Riabilitativo*

Nel caso di modifica del Piano Riabilitativo l'utente viene rimandato al Tab '**Piano Riabilitativo'**.

Si rimanda al paragrafo 4.5.2 per la compilazione dei Tab interessati.

L'utente conclude le modifiche con le procedure di registrazione, firma, archiviazione e pubblicazione (paragrafo 4.7)

#### <span id="page-40-0"></span>4.6.5 Rinnova Documento

Il caso d'uso prevede il rinnovo del Piano Terapeutico e del Piano Riabilitativo. Attraverso la funzione l'utente può prolungare la scadenza del Piano precedentemente redatto ed eventualmente aggiornarlo o modificarlo.

**Attenzione**: A differenza del *Modifica Documento*, con il *Rinnova Documento* vengono creati nuovi documenti che non sostituiscono i precedenti.

#### *Rinnova Piano Terapeutico*

Nel caso di rinnovo di un Piano Terapeutico, l'utente viene rimandato direttamente al Tab **'Programma terapeutico'** Il Sistema mostra il Tab precedentemente compilato per confermare o modificare i dati; la "*Data d*i *Fine Terapia*" potrà essere impostata al massimo di un anno dalla data di compilazione.

Si rimanda al paragrafo 4.5.4 per la compilazione dei Tab interessati.

L'utente conclude il rinnovo con le procedure di registrazione, firma, archiviazione e pubblicazione (paragrafo 4.7)

Il nuovo Piano Terapeutico così creato potrà essere rinnovato e modificato ulteriormente; lo stato di validità sarà In corso di validità e passerà in stato Scaduto se non verrà rinnovato ulteriormente a tempo debito.

Pur essendo in stato AT, il Piano già rinnovato non potrà essere rinnovato o modificato ulteriormente. Potrà essere visualizzato, annullato o stampato tramite le apposite funzioni; il tool-tip dello stato di validità sarà Rinnovato.

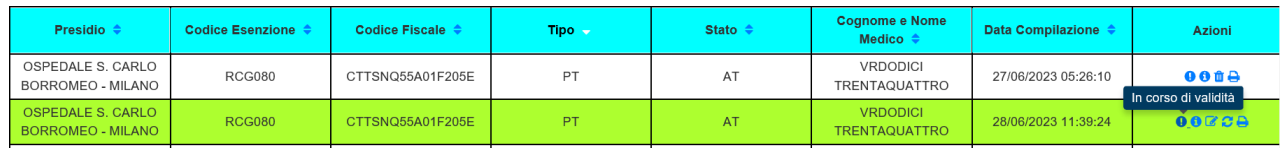

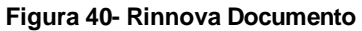

#### <span id="page-40-1"></span>*Rinnova Piano Riabilitativo*

Nel caso di rinnovo di un Piano Riabilitativo, l'utente viene rimandato direttamente al Tab **'Piano Riabilitativo'**. Il Sistema mostra il Tab precedentemente compilato per confermare o modificare i dati; la "Data di *Fine Terapia"* potrà essere impostata al massimo di un anno dalla data di compilazione.

Si rimanda al paragrafo 4.5.4 per la compilazione dei Tab interessati.

L'utente conclude il rinnovo con le procedure di registrazione, firma, archiviazione e pubblicazione (paragrafo 4.7)

In maniera analoga rispetto al caso d'uso del Rinnova Piano Terapeutico, il Piano Riabilitativo così creato potrà essere rinnovato e modificato ulteriormente; lo stato di validità sarà In corso di validità e passerà in stato Scaduto se non verrà rinnovato ulteriormente a tempo debito.

Pur essendo in stato AT, il Piano già rinnovato non potrà essere rinnovato o modificato ulteriormente. Potrà essere visualizzato, annullato o stampato tramite le apposite funzioni; il tool-tip dello stato di validità sarà Rinnovato.

#### <span id="page-41-0"></span>4.6.6 Annulla Documento

Il caso d'uso è tipico del Certificato di Malattia, Piano Terapeutico e Piano Riabilitativo. Una volta completate tutte le procedure, è pubblicato un documento con la dicitura 'Annullativo' che sostituisce il documento precedente.

**Attenzione:** Si ricorda che è possibile annullare un documento solo nel caso in cui sia stato commesso un errore relativo all'anagrafica del paziente.

**Attenzione:** Si ricorda che è possibile annullare un documento solo se redatto dal presidio dell'utente che esegue l'operazione.

#### *Annulla Certificato di Malattia*

Per poter annullare un Certificato di Malattia, devono essere rispettati i seguenti vincoli:

- Non devono essere presenti Piani Riabilitativi associati in stato AT. In caso di errore, il Sistema invita l'utente ad annullare i Piani Riabilitativi attivi associate al Certificato.
- Non devono essere presenti Piani Terapeutici rinnovati associati in stato AT. Il Sistema verifica se esiste solo l'ultimo (o l'unico) Piano Terapeutico associato. In caso di errore, il Sistema invita l'utente ad annullare i Piani Terapeutici attivi associati al Certificato.

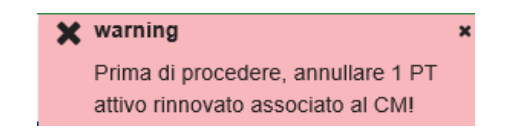

**Figura 41- Annulla documento: esempio di errore**

<span id="page-41-1"></span>**Attenzione**: con questa operazione, l'utente annulla contestualmente il Piano Terapeutico attivo associato al Certificato di Malattia.

L'utente viene rimandato direttamente al tab **'Registra'**, e conclude l'operazione con le procedure di firma, archiviazione e pubblicazione dei documenti annullativi di Certificato di Malattia e Piano Terapeutico (paragrafo 4.7).

#### *Annulla Piano Terapeutico*

La funzione di annullare un Piano Terapeutico è disponibile solo per i Piani Terapeutici già rinnovati, il cui tool-tip dello stato di validità riporta Rinnovato.

L'utente viene rimandato direttamente al Tab **'Registra'** e conclude l'operazione con le procedure di firma, archiviazione e pubblicazione del documento annullativo del Piano Terapeutico (paragrafo 4.7).

**Attenzione**: Non è possibile annullare singolarmente l'ultimo (o l'unico) Piano Terapeutico prodotto associato ad un Certificato di Malattia. In questo caso, il Piano Terapeutico sarà annullato contestualmente al Certificato di Malattia.

#### *Annulla Piano Riabilitativo*

La funzione di annullare un Piano Riabilitativo è disponibile per tutti i Piani Riabilitativi attivi.

L'utente viene rimandato direttamente al tab **'Registra'**, e conclude l'operazione con le procedure di firma, archiviazione e pubblicazione del documento annullativo del Piano Riabilitativo. (paragrafo 4.7)

#### <span id="page-42-0"></span>4.6.7 Stampa Documento

È possibile effettuare il download dei documenti prodotti in formato PDF, per poi procedere al salvataggio e/o alla stampa.

## <span id="page-42-1"></span>4.7 Registra Documento

La funzionalità *Registra Documento* è disponibile dal Tab **'Registra'** e consente di completare l'operazione di censimento del nuovo Documento, e prevede i seguenti passaggi

- Indicazione dei dati per la Dichiarazione di Autorizzazione e Oscuramento (DAO)
- Firma dei Documenti
- Archiviazione e Pubblicazione sul FSE

L'utente è indirizzato direttamente dal Sistema sul Tab **'Registra'** al termine di:

- *Nuovo Documento*
- *Modifica Documento*
- *Rinnova Documento*
- *Annulla Documento*

La procedura di registrazione del Documento è necessaria per la creazione del documento in formato PDF e CDA2 e la successiva pubblicazione sul FSE.

#### <span id="page-43-0"></span>4.7.1 Dichiarazione di Autorizzazione e Oscuramento

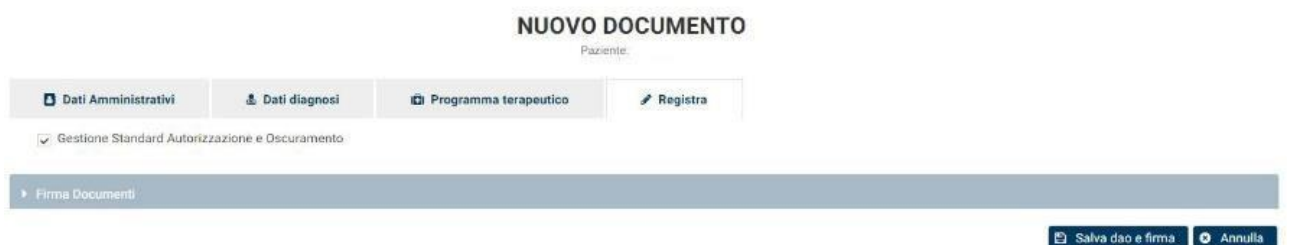

**Figura 42- Registra**

<span id="page-43-1"></span>Il Sistema presenta la compilazione di *"Autorizzazione e Oscuramento"* preimpostata con la *"Gestione Standard di Autorizzazione e Oscuramento*", che prevede la selezione del campo "*Cittadino autorizzato alla consultazione*",

Se non si intende modificare l'impostazione, l'utente può salvare il DAO e avviare le pratiche di firma procedendo sul pulsante **'Salva dao e firma'**. In caso si voglia modificare l'impostazione, l'utente può deselezionare il campo "*Gestione Standard Autorizzazione e Oscuramento"* e compilare le sezioni.

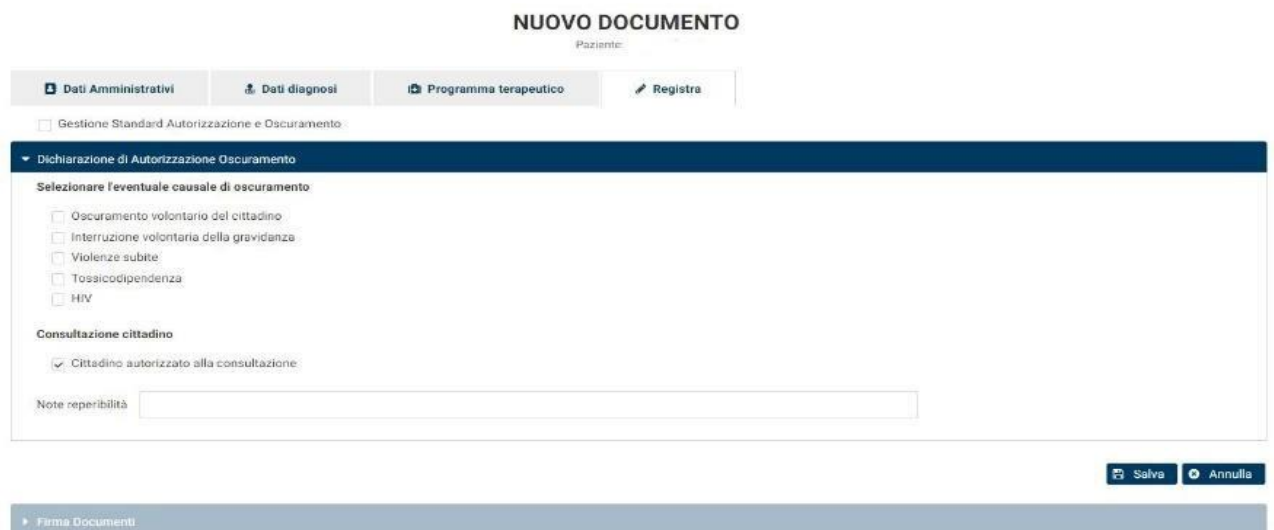

**Figura 43- Dichiarazione di Autorizzazione e Oscuramento**

<span id="page-43-2"></span>Per salvare le modifiche, si procede sul tasto **'Salva'.** In questo caso, l'utente effettua un ulteriore passaggio per avviare il processo di firma.

In caso di esito positivo il Sistema mostra a video il messaggio pop-up:

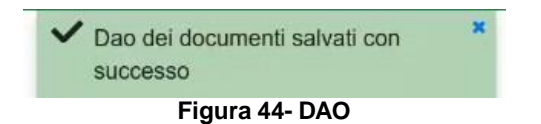

<span id="page-43-3"></span>Con il tasto **'Annulla'** si annulla la procedura, i documenti sono salvati in stato di bozza. Il Sistema avvisa l'utente tramite un messaggio di warning. (figura 20)

#### <span id="page-44-0"></span>4.7.2 Procedura di firma

Come ultimo passaggio l'utente dà il via al processo di pubblicazione e firma dei documenti, cliccando nuovamente sul tasto **'Firma Documenti'**.

Come mostrato in figura 42, l'utente può salvare il Dao e firmare il documento in un unico passaggio con il pulsante **'Salva dao e firma'.**

In caso l'utente effettua e salva delle modifiche al Dao, l'utente apre la tendina dal **pulsante 'Firma Documenti'** e preme il tasto **'Firma'.**

Con il tasto **'Annulla'** si annulla la procedura di firma dei documenti. Questi saranno salvati in stato di bozza e il Sistema rimanda l'utente alla Homepage.

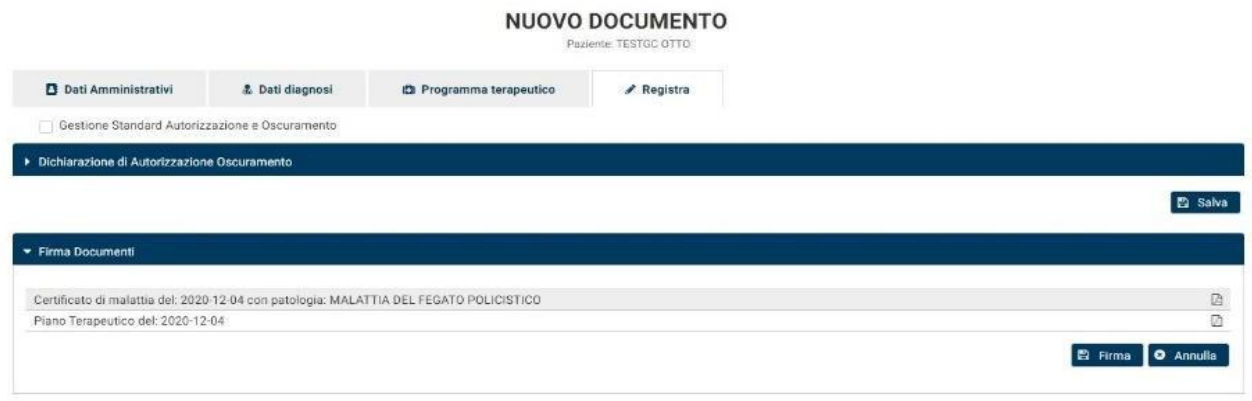

**Figura 45- Firma**

<span id="page-44-1"></span>Terminate le procedure di compilazione del DAO, l'utente procede con la Firma dei Documenti. Lo strumento utilizzato per la firma digitale è il software Digital Sign. Il Sistema richiama automaticamente il software e propone la seguente pagina:

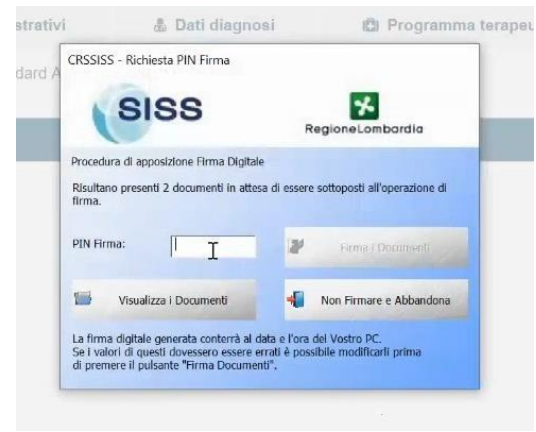

**Figura 46- PIN Firma**

<span id="page-44-2"></span>L'utente deve inserire il PIN FIRMA collegato alla propria Carta SISS e procedere con il pulsante **'Firma Documenti'**. In caso si stiano firmando due documenti, il Sistema può chiedere di inserire il PIN due volte.

Se la procedura di firma è andata a buon fine, il Sistema mostra a video il messaggio pop-up:

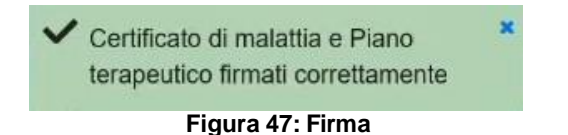

<span id="page-45-1"></span>In caso di errori durante le fasi di firma, il documento verrà salvato in bozza e il Sistema mostra a video un messaggio del tipo:

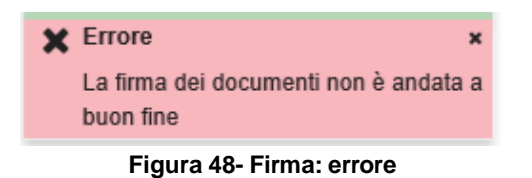

<span id="page-45-2"></span>**Attenzione**: È possibile riscontrare errori durante la procedura di firma per la scorretta configurazione del browser. In caso di errori, controllare la configurazione di Microsoft Edge in modalità Internet Explorer.

È possibile, inoltre, riscontrare durante la fase di firma messaggi di warning relativi alle impostazioni del Digital Sign; le finestre possono essere chiuse e l'utente può continuare la procedura.

Per una corretta configurazione del software Digital Sign e di Microsoft Edge in modalità IE, si rimanda al rispettivo manuale utente. In generale, per eventuali problemi sulla postazione, si consiglia di richiedere assistenza ai Sistemi Informativi aziendali.

#### <span id="page-45-0"></span>4.7.3 Archiviazione e pubblicazione

Una volta firmati correttamente i documenti, il Sistema procede automaticamente alla loro archiviazione sul repository aziendale e alla pubblicazione sul FSE\* (\*per i soli pazienti Assistibili).

Se le procedure di archiviazione e pubblicazione sono andate a buon fine, il Sistema mostra a video il seguente messaggio pop-up e rimanda l'utente alla pagina di *Ricerca Documenti* in stato AT.

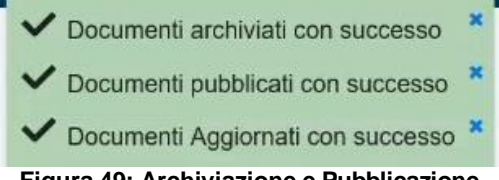

**Figura 49: Archiviazione e Pubblicazione**

<span id="page-45-3"></span>In caso di errori durante le fasi di archiviazione e pubblicazione, è mostrato un messaggio di errore ed il documento verrà salvato in bozza l'utente rimandato alla pagina di *Ricerca Documenti* in stato BZ.

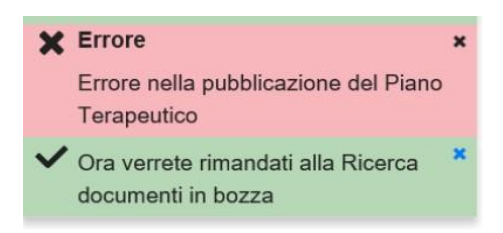

**Figura 50- Errore pubblicazione**

<span id="page-46-1"></span>**Attenzione**: per i cittadini registrati come contatti (stato NAT) non è prevista la fase di pubblicazione sul FSE. Le procedure si fermano all'archiviazione dei documenti. Questi risulteranno comunque in stato AT e saranno rintracciabili e scaricabili dalla Ricerca Documenti. Le funzionalità previste dai documenti per i contatti saranno le medesime di un assistito Regione.

### <span id="page-46-0"></span>4.8 Gestione delle bozze

Un documento viene salvato in stato di Bozza dopo la procedura di validazione dei dati, ovvero se è stato compilato correttamente ma le procedure di firma, archiviazione e pubblicazione non sono andate a buon fine.

Nel caso del salvataggio in bozza di un Nuovo Certificato di Malattia, è salvato in bozza anche il Piano Terapeutico associato.

L'utente è avvisato della corretta creazione delle bozze dei documenti tramite il pop up in figura:

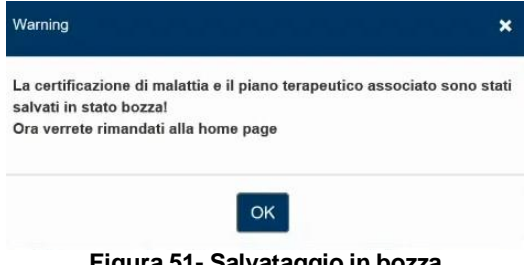

**Figura 51- Salvataggio in bozza**

<span id="page-46-2"></span>L'utente può eseguire la ricerca dei soli documenti in stato **BZ** tramite l'opportuno filtro. I documenti in bozza possono essere ripresi e modificati in qualsiasi momento per essere registrati correttamente tramite il tasto '**Modifica'**.

<span id="page-46-3"></span>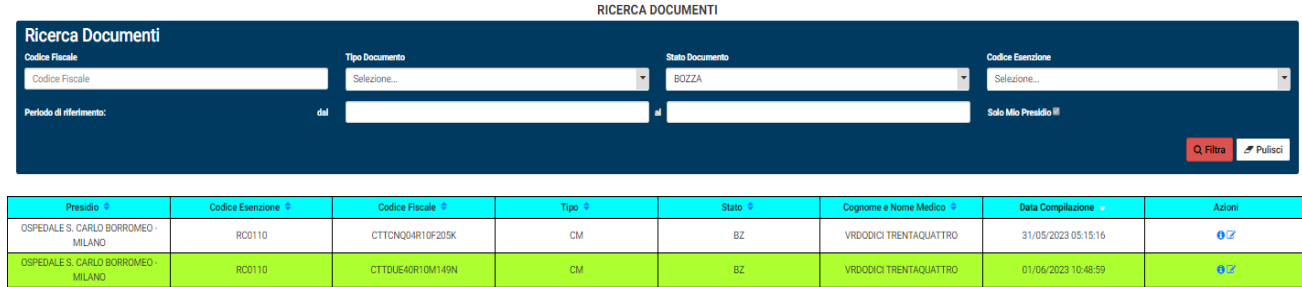

**Figura 52- Ricerca Documenti in bozza**